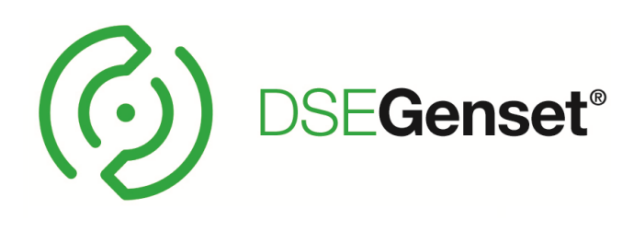

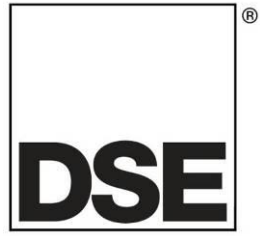

# **DEEP SEA ELECTRONICS PLC**

# **DSE890 and DSE891 WebNet® Gateway Manual**

**Document Number: 057-165**

Author: Anthony Manton

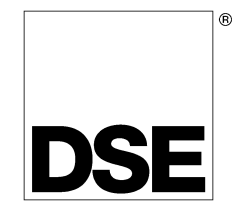

Deep Sea Electronics Plc Highfield House Hunmanby North Yorkshire YO14 0PH ENGLAND

Sales Tel: +44 (0) 1723 890099 Sales Fax: +44 (0) 1723 893303

E-mail: sales@deepseaplc.com Website: www.deepseaplc.com

#### **DSE890 and DSE891 WebNet® Gateway® Manual**

#### © Deep Sea Electronics Plc

All rights reserved. No part of this publication may be reproduced in any material form (including photocopying or storing in any medium by electronic means or other) without the written permission of the copyright holder except in accordance with the provisions of the Copyright, Designs and Patents Act 1988.

Applications for the copyright holder's written permission to reproduce any part of this publication must be addressed to Deep Sea Electronics Plc at the address above.

Any reference to trademarked product names used within this publication is owned by their respective companies.

Deep Sea Electronics Plc reserves the right to change the contents of this document without prior notice.

#### **Amendments since last publication**

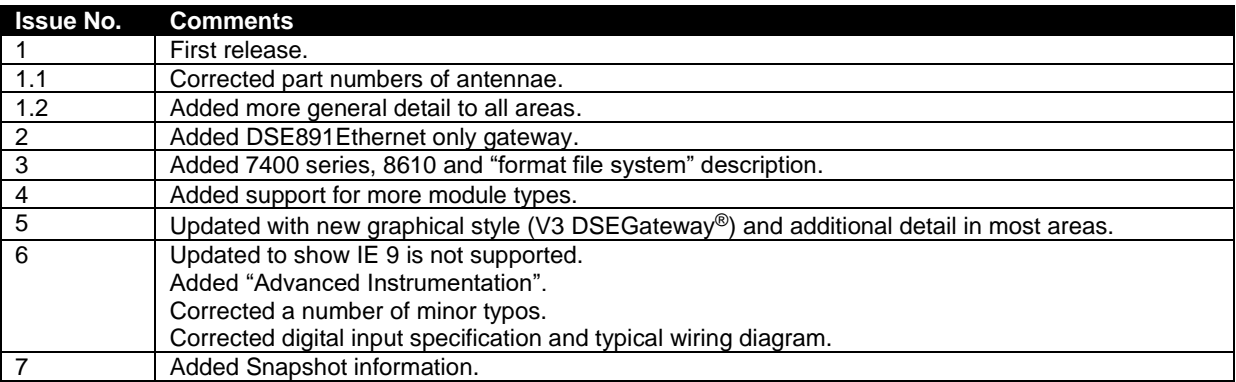

Continued overleaf…

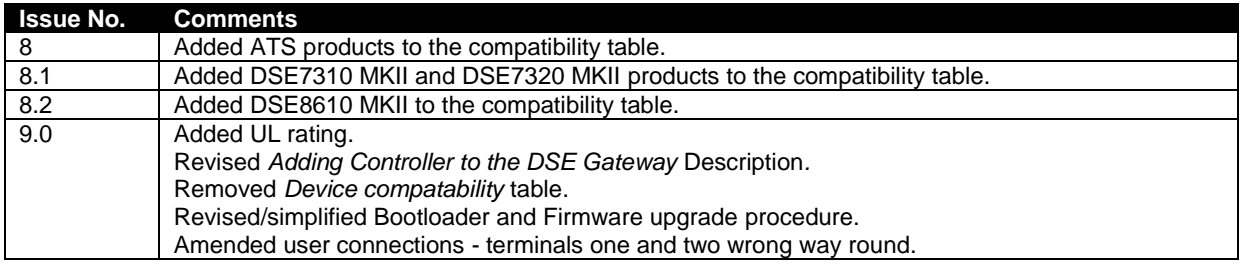

Typeface : The typeface used in this document is *Arial*. Care must be taken not to mistake the upper case letter I with the numeral 1. The numeral 1 has a top serif to avoid this confusion.

# **Table of Contents**

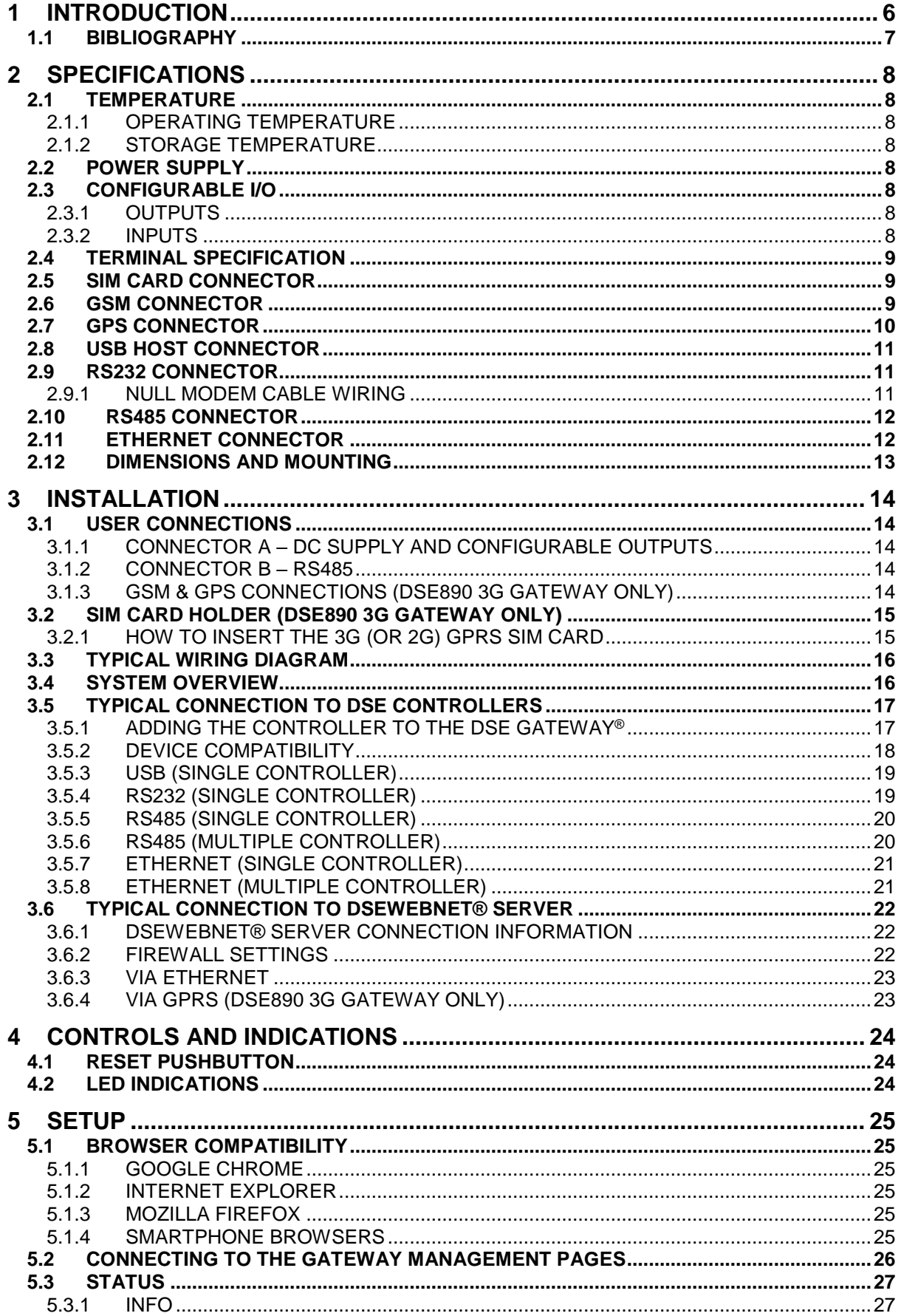

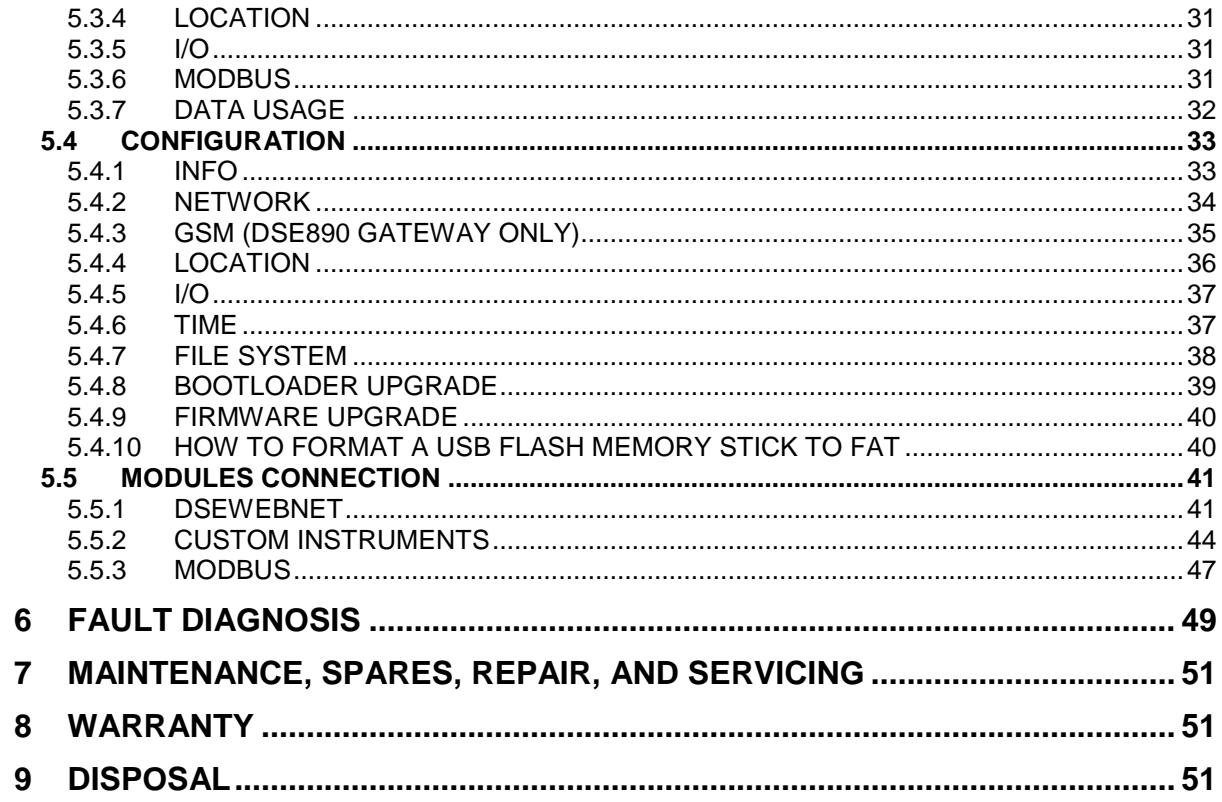

# **1 INTRODUCTION**

This document details the installation requirements of the DSE890 and DSE891 WebNet® Gateway (DSEGateway®). The manual forms part of the product and must be kept for the entire life of the product. If the product is passed or supplied to another party, ensure that this document is passed to them for reference purposes.

This is not a *controlled document.* Any future updates of this document are included on the DSE website at www.deepseaplc.com

The DSEGateway<sup>®</sup> is used in conjunction with supported DSE controllers to provide monitoring and communications to a DSEWebNet® Server.

The DSEGateway<sup>®</sup> communicates to the connected controller(s), monitoring the instrumentation and operating state. If this data changes, the new data is logged in the DSEGateway®' 's memory. Depending upon configuration, at regular intervals the logged data is transmitted by GPRS or Ethernet to the DSEWebNet® Server.

The DSE890 3G Gateway connects to the DSEWebNet® Server by integral Ethernet connection and GPRS (2G or 3G mobile internet). Additionally, DSE890 includes GPS (satellite location) functionality. This is most suited for remote and/or mobile locations.

The DSE891 Ethernet Gateway connects to the DSEWebNet® Server by integral Ethernet connection only. This is most suited for fixed installations where an ADSL / DSL cable broadband service is available.

The DSEWebNet® Server is then interrogated via an internet connected PC and web browser or SmartPhone (App or Web browser) to allow viewing of historic data or for live viewing/control.

DSEGateway® is setup using a PC and network cable as detailed later in this document.

Additionally the DSEWebNet® server can send emails if configured to do so.

Where DSE890 3G Gateway is used in conjunction with an appropriate SIM card, the DSEWebNet® server can be configured to use the DSE890 Gateway to send SMS messages. This feature is not available when using DSE891 Ethernet Gateway.

For details on accessing the DSEGateway® using the DSEWebNet® system, refer to DSE publication *057-168 DSEWebNet® Software Manual* available from the DSE website at www.deepseaplc.com.

## **1.1 BIBLIOGRAPHY**

This document refers to and is referred to by the following DSE publications which is obtained from the DSE website www.deepseaplc.com

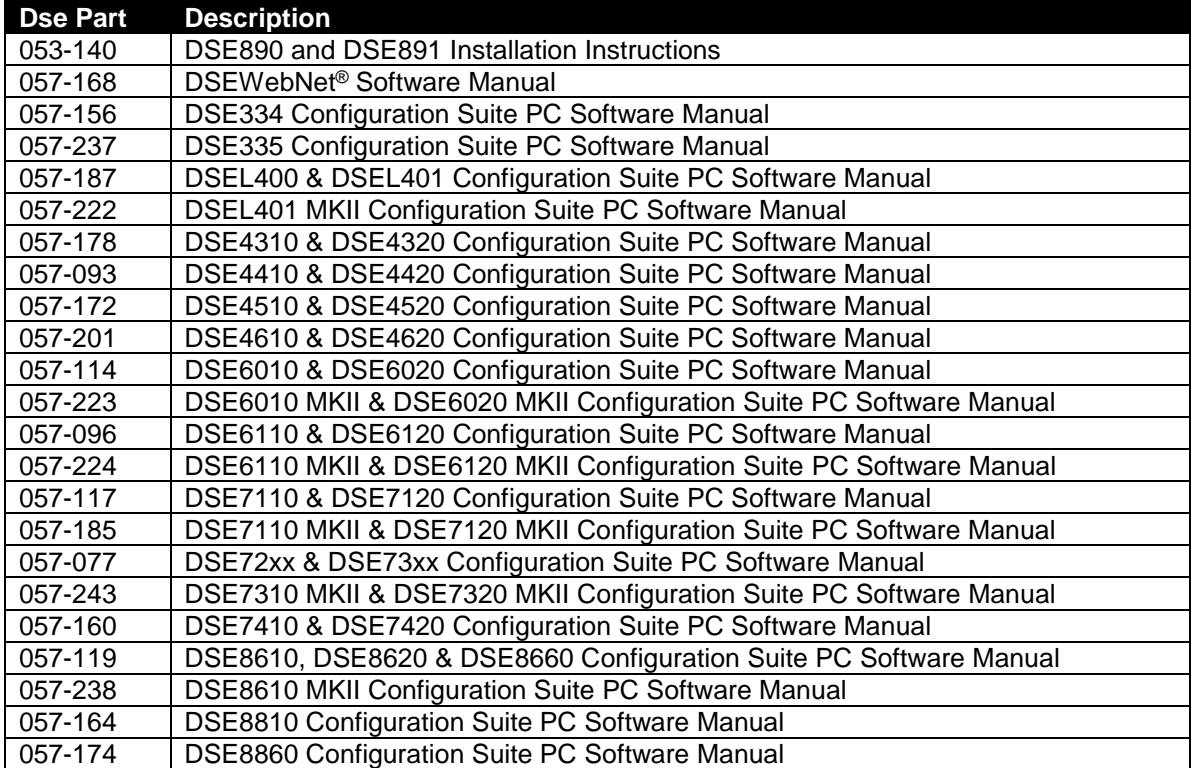

# **2 SPECIFICATIONS**

## **2.1 TEMPERATURE**

#### **2.1.1 OPERATING TEMPERATURE**

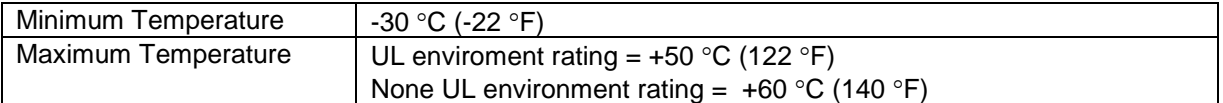

#### **2.1.2 STORAGE TEMPERATURE**

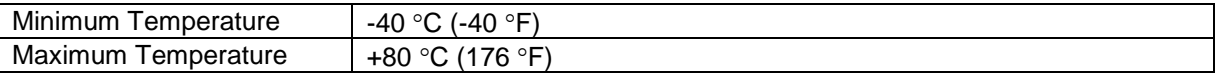

#### **2.2 POWER SUPPLY**

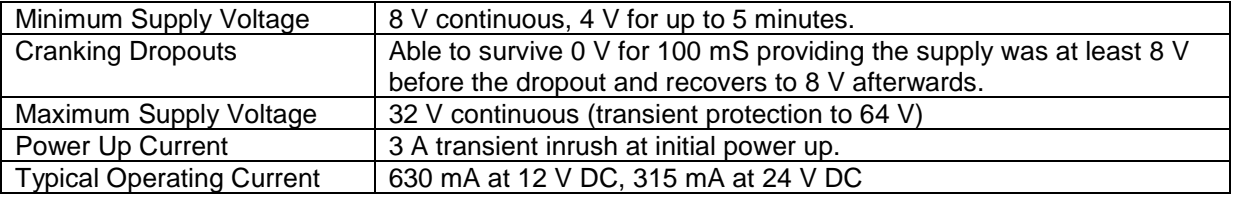

## **2.3 CONFIGURABLE I/O**

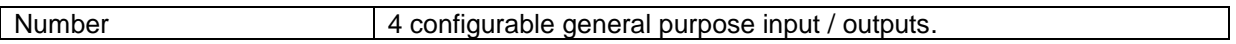

#### **2.3.1 OUTPUTS**

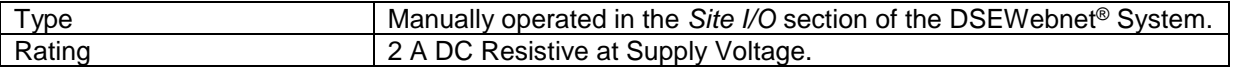

#### **2.3.2 INPUTS**

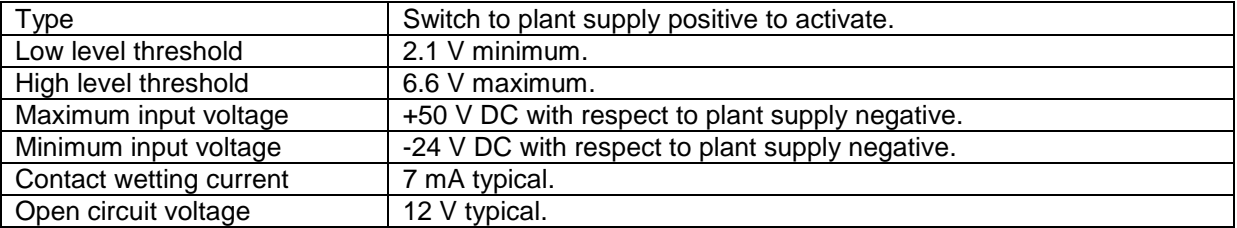

## **2.4 TERMINAL SPECIFICATION**

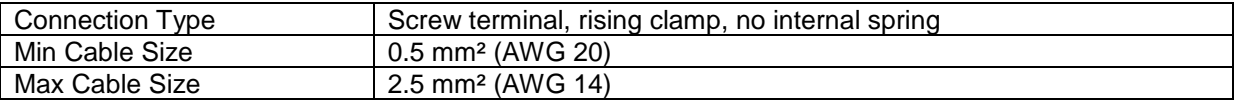

## **2.5 SIM CARD CONNECTOR**

## **NOTE: GSM / GPRS service is not available with DSE891 Ethernet Gateway.**

Provided to allow the DSE890 3G Gateway to be connected to a GPRS (internet over GSM) network. 3G or 2G SIM cards are supported. (Optional for use with GPRS support).

#### **2.6 GSM CONNECTOR**

**NOTE: GSM / GPRS service is not available with DSE891 Ethernet Gateway.**

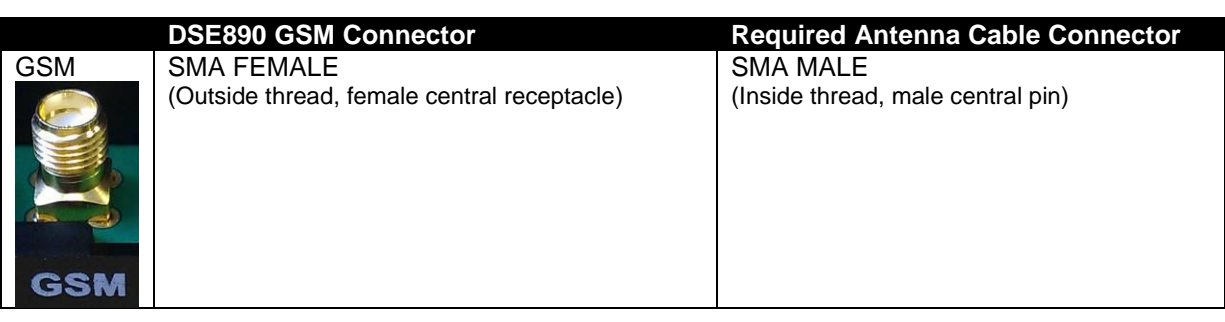

**NOTE: DSE stock a GSM antenna suitable for this purpose. Part number 020-141.**

**NOTE: DSE stock a Combined GSM/GPS antenna suitable for this purpose. Part number 020-150.**

**DSE testing has shown that separate GSM and GPS antennae tend to give better results than a combined antenna where a clear view of the sky is not available.**

## **2.7 GPS CONNECTOR**

**NOTE: GPS service is not available with DSE891 Ethernet Gateway.**

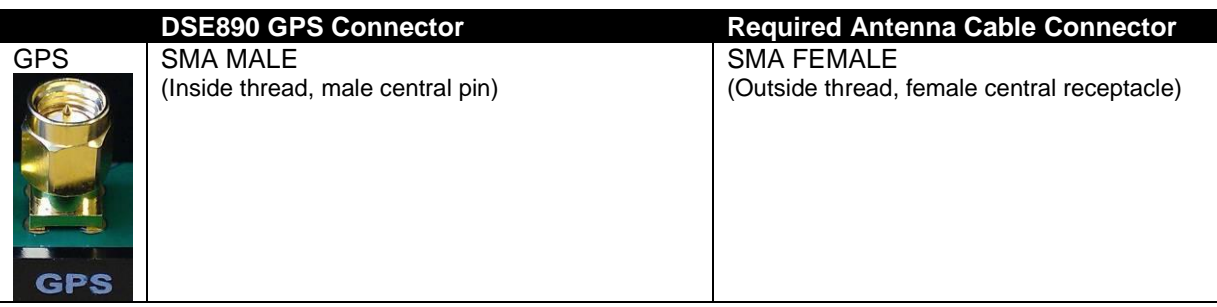

**NOTE: DSE stock a GPS antenna suitable for this purpose. Part number 020-130.**

O **NOTE: DSE stock a Combined GSM/GPS antenna suitable for this purpose. Part number 020-150.**

**DSE testing has shown that separate GSM and GPS antennae tend to give better results than a combined antenna where a clear view of the sky is not available.**

## **2.8 USB HOST CONNECTOR**

This USB type A socket provides support for connection to one DSE controller. Use USB type A to USB type B cable.

#### **NOTE: DSE stock a USB suitable cable for this purpose. Part number 016-125.**

#### **2.9 RS232 CONNECTOR**

 $\bullet$ 

This socket provides support for connection to one DSE controller.

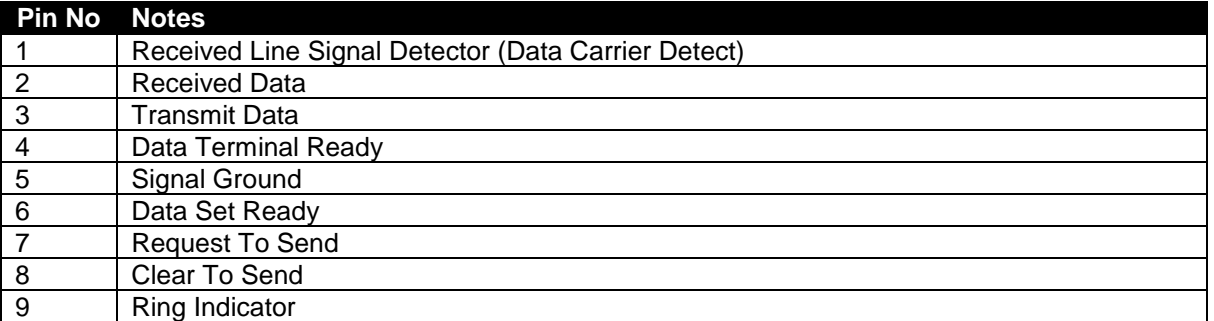

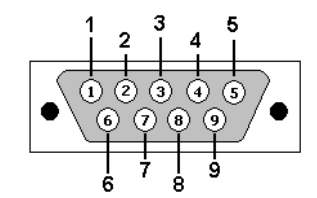

View looking into the male connector on the module

#### **2.9.1 NULL MODEM CABLE WIRING**

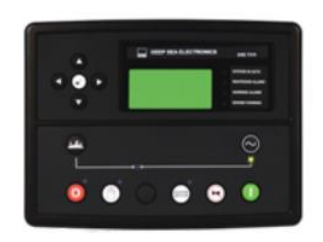

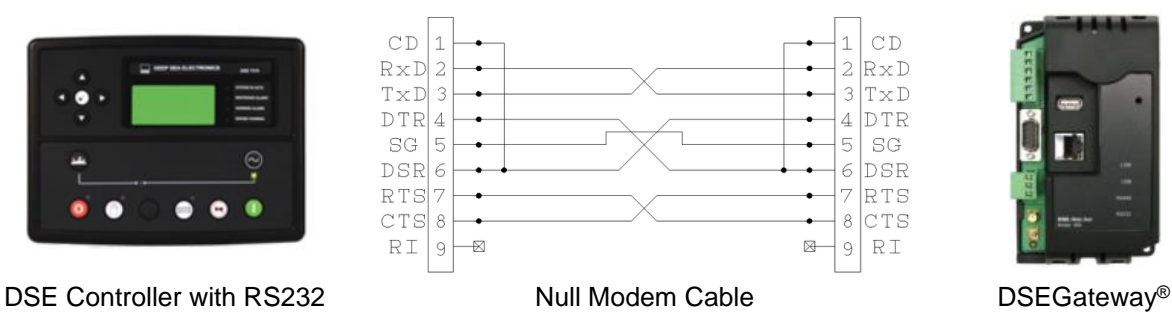

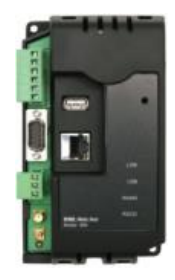

## **2.10 RS485 CONNECTOR**

This socket provides support for connection to a maximum of 5 (five) DSE controllers in a daisy chain RS485 network.

Ensure termination resistors (120  $\Omega$ ) are fitted as shown to the ends of the link as per RS485 standard.

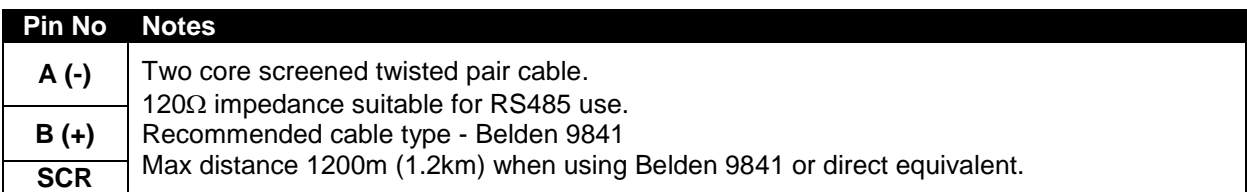

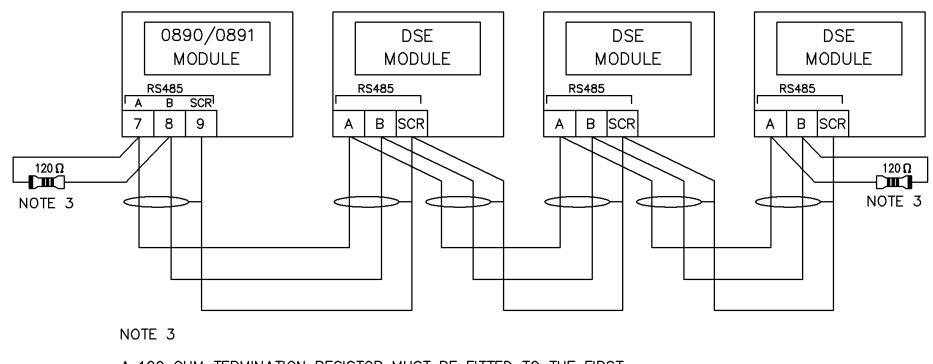

A 120 OHM TERMINATION RESISTOR MUST BE FITTED TO THE FIRST AND LAST UNIT ON THE RS485 LINK

## **2.11 ETHERNET CONNECTOR**

The DSEGateway® module is fitted with an autosensing ethernet socket. This can be utilised in a number of ways. See section entitled *Typical Connection to DSE controllers*, subsection *Via Ethernet* for further details.

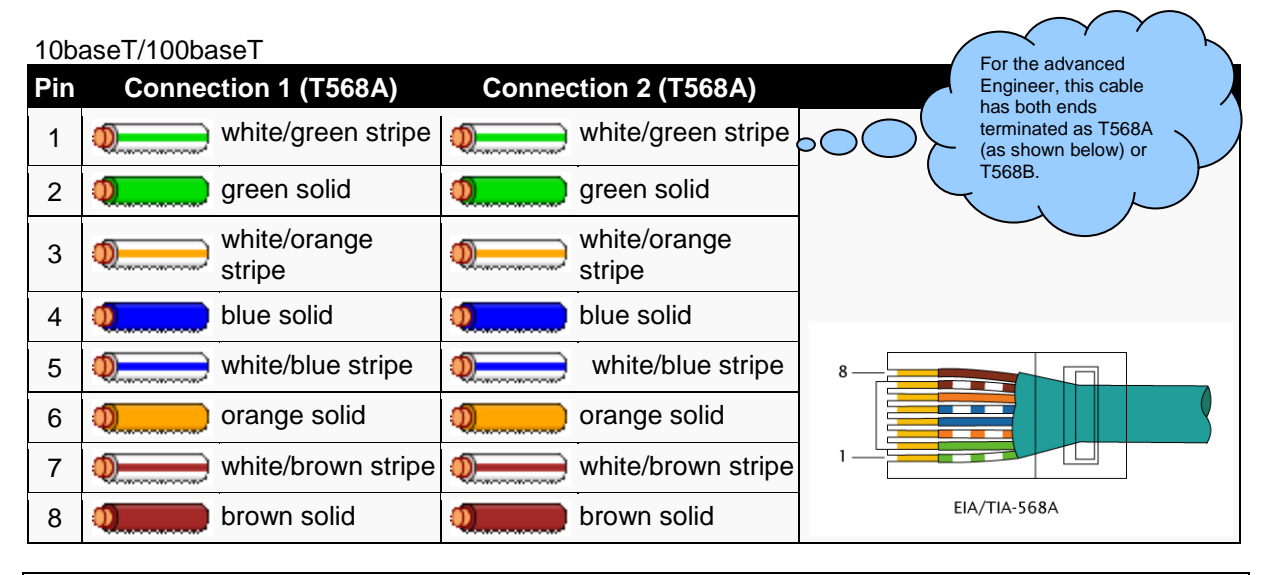

**NOTE:DSE Stock a 2m (2yds) Ethernet Cable – Part number 016-137. Alternatively they can be purchased from any PC or IT store. As the Gateway is autosensing, either a 'straight through' or 'crossover' cable can be used. The diagram above shows a 'straight though' cable.**

# **2.12 DIMENSIONS AND MOUNTING**

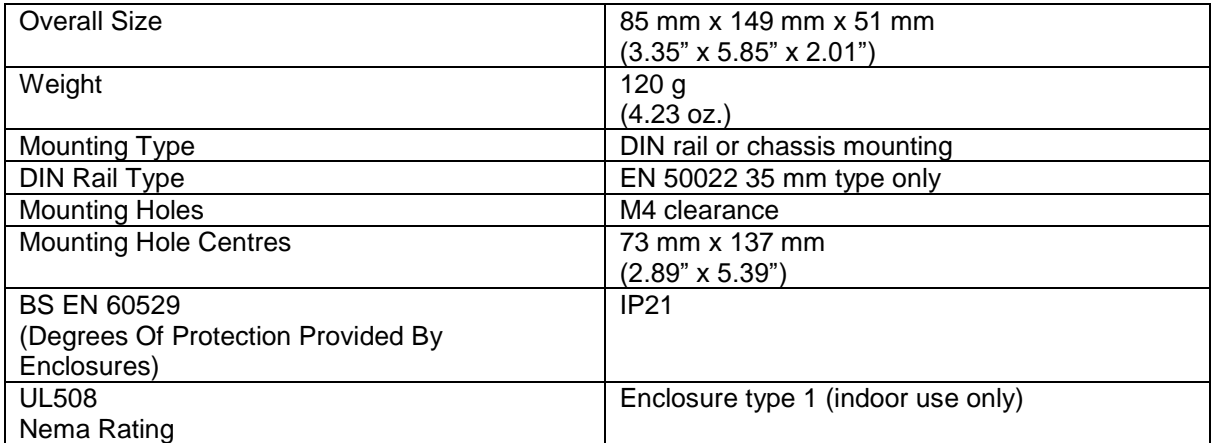

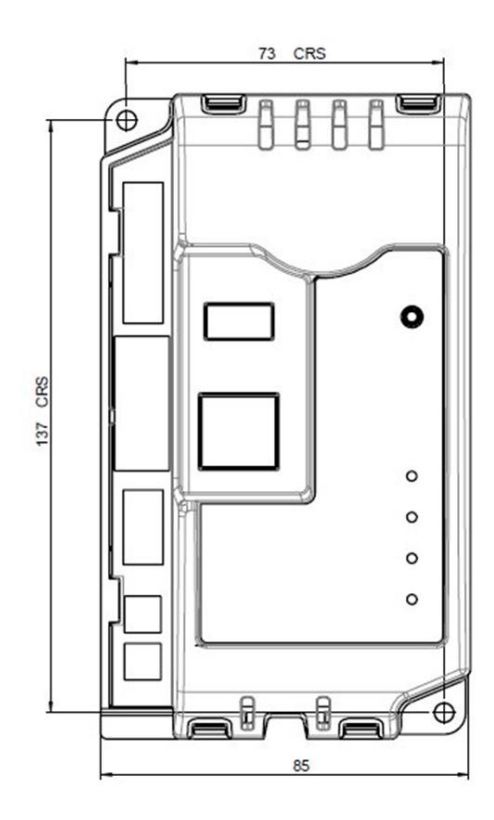

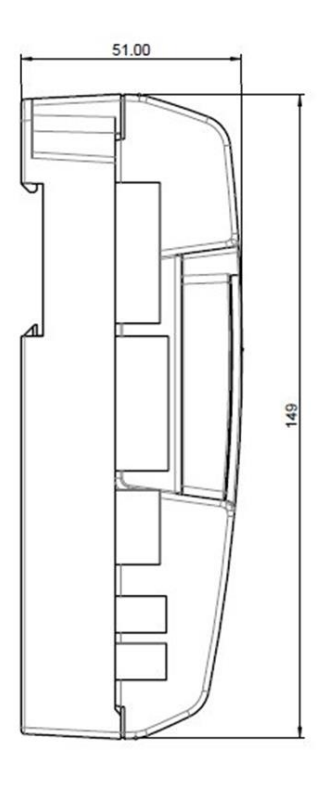

Dimensions in mm

# **3 INSTALLATION**

The DSEGateway<sup>®</sup> is designed to be mounted within a control panel, either on the panel DIN rail utilising the integral mounts, or chassis mounted, utilising the mounting holes. For dimension and mounting details, see the section entitled *Specification, Dimensions* elsewhere in this document.

## **3.1 USER CONNECTIONS**

#### **3.1.1 CONNECTOR A – DC SUPPLY AND CONFIGURABLE OUTPUTS**

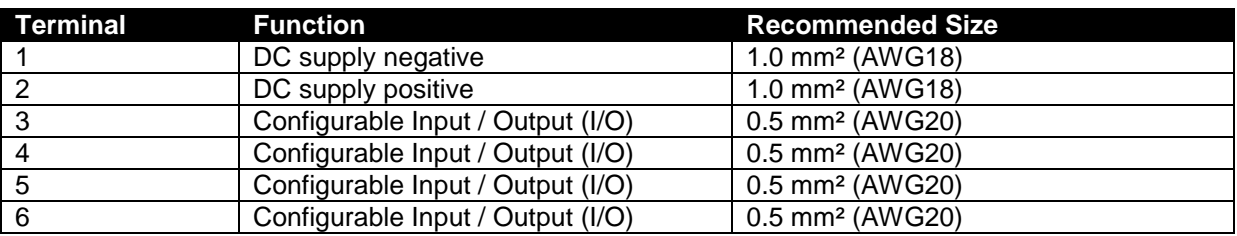

#### **3.1.2 CONNECTOR B – RS485**

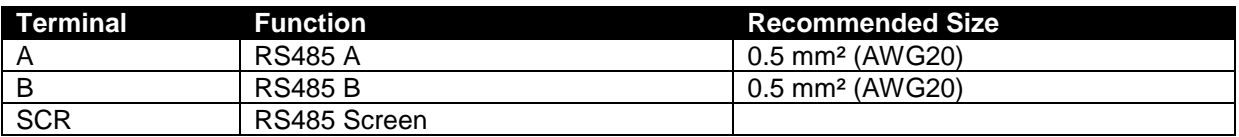

#### **3.1.3 GSM & GPS CONNECTIONS (DSE890 3G GATEWAY ONLY)**

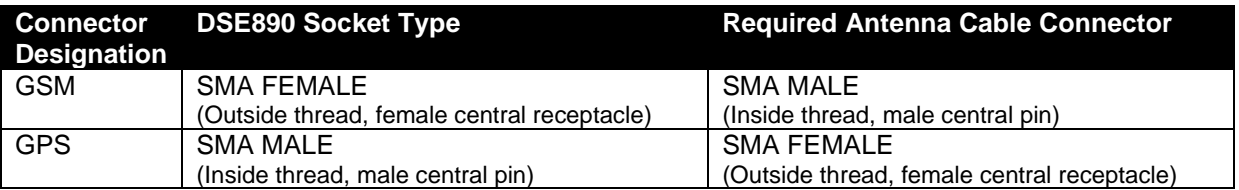

## **3.2 SIM CARD HOLDER (DSE890 3G GATEWAY ONLY)**

## **3.2.1 HOW TO INSERT THE 3G (OR 2G) GPRS SIM CARD**

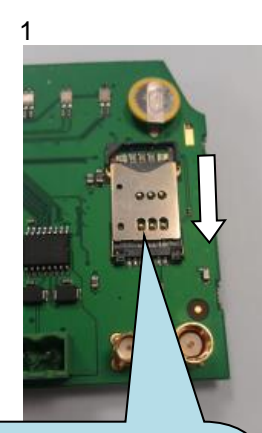

Pull back the upper cover, it clicks as it unlocks.

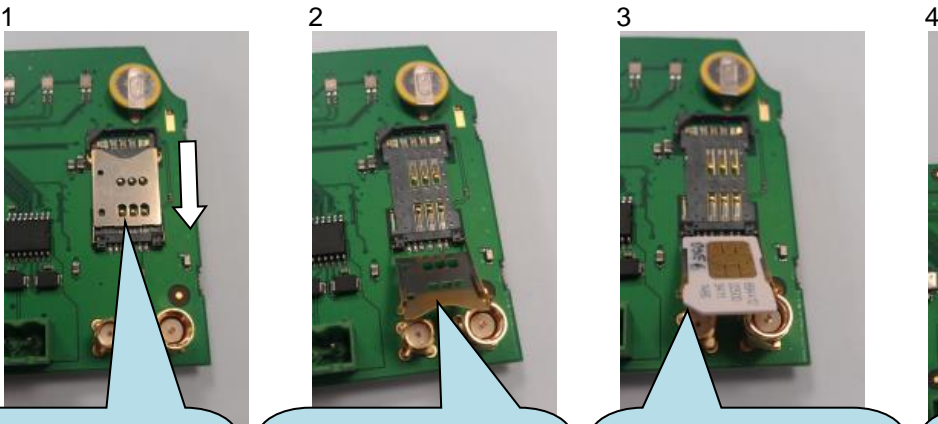

Open the SIM card holder, it hinges towards you.

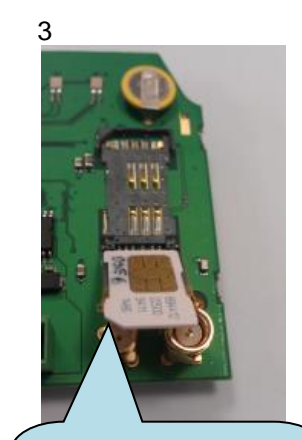

Slide in the SIM card, ensuring the "edge cutout" is as shown

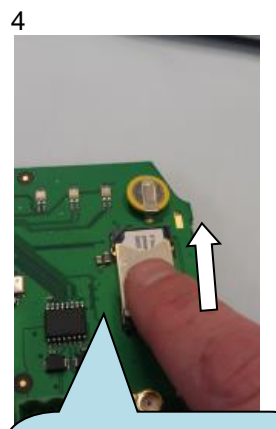

Close the cover, press it down and slide it as shown until it clicks into place.

#### **3.3 TYPICAL WIRING DIAGRAM**

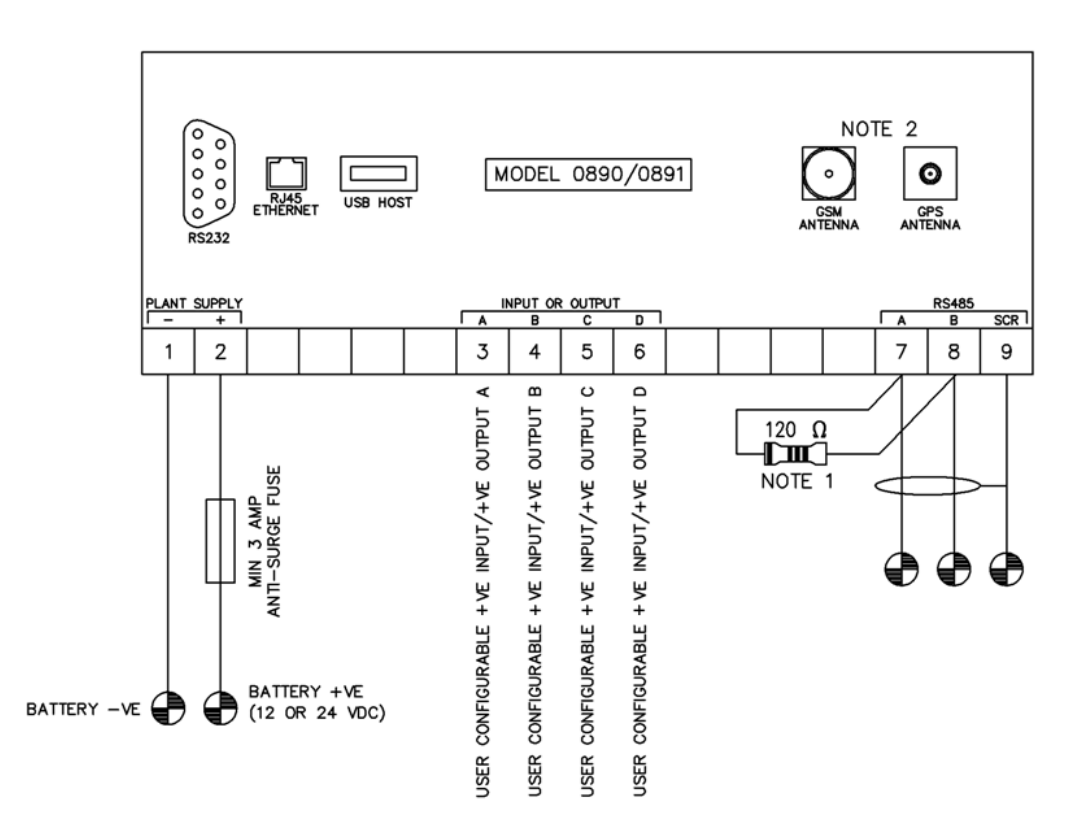

TERMINALS SUITABLE FOR 22-16 AWG  $(0.6$ mm<sup>2</sup> - 1.3mm<sup>2</sup>) FIELD WIRING<br>TIGHTENING TORQUE = 0.8Nm (7lb-in)

NOTE 1

A 120 OHM TERMINATION RESISTOR MUST BE FITTED IF IT IS THE FIRST OR LAST DEVICE ON AN RS485 LINK NOTE<sub>2</sub>

GSM & GPS CONNECTIONS NOT AVAILABLE ON MODEL 0891

## **3.4 SYSTEM OVERVIEW**

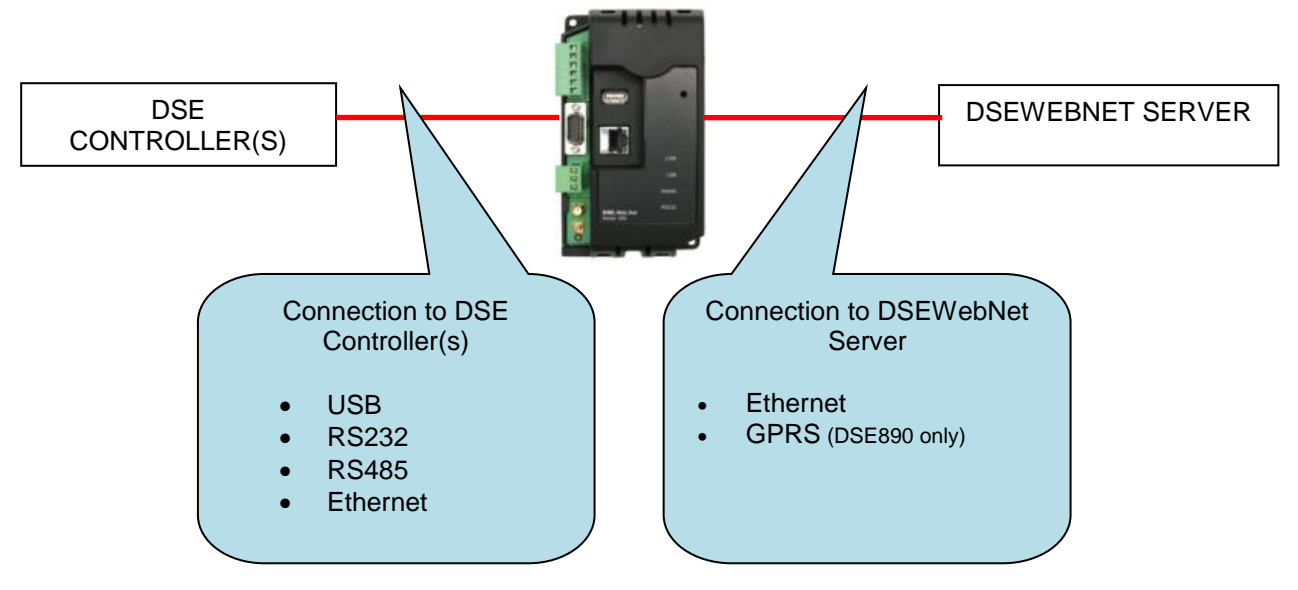

## **3.5 TYPICAL CONNECTION TO DSE CONTROLLERS**

This section shows how to connect DSE controllers to the gateway device. For details on how to connect the gateway to the server, see section entitled *Typical connections to gateway server.*

## **3.5.1 ADDING THE CONTROLLER TO THE DSE GATEWAY®**

To ensure newly added controllers are recognised by the DSEGateway®, the following steps must be followed. Failure to do so may result in communications failure indicated by a Red LED status in relation to the required comm's port.

The DSEGateway<sup>®</sup> is factory set to accept connection via the USB port. If this is not the comm's type to be used, the entry must be deleted in the *Module Connections* page of the DSEGateway®. It must then be re-configured to suit the Genset comm's type requirement (RS232/485 or ethernet). The process below explains how this can be achieved.

- Connect to the DSE89X configuration page as described in the *set-up* section of this manual.
- Select *Modules Connection* and configure each port to match the controller being connected.
- Once the configuration port settings have been entered, click 'Apply' and Modules Cor click 'Save config'. Save Config
- Remove the DC supply from the DSEGateway<sup>®</sup>.
- Connect the new controller to the chosen communications port.
- Apply the DC supply to the controller being added (and any other controllers in the system).
- Re-apply the power supply to the DSEGateway®.
- For a short time (up to 5mins), the link light will remain red. The link LED then illuminates green when connection to the DSEWebNet® server is established. During a first time install, if no module is connected to the DSE89X then the link LED will remain continously red.
- If the controller is connected and configured correctly for the DSEGateway® then the template file is downloaded from the DSE server. Once downloaded the associated configuration comminucations ports begin to flash green.
- Any unused communication ports must be deleted from the module. This prevents the DSE89X from continuously searching for unconnected modules.

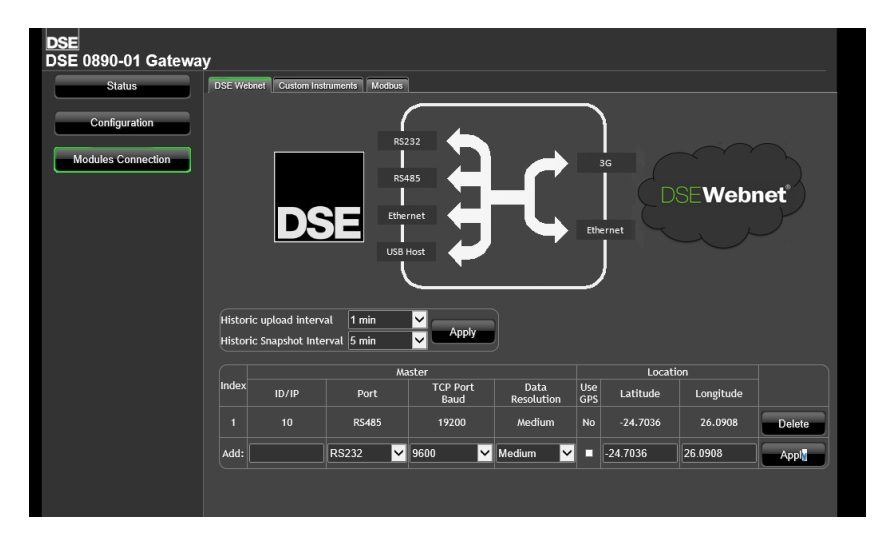

**Please Note;** For more details on accessing the DSEGateway<sup>®</sup> using the DSEWebNet® system, refer to DSE publication *057-168 DSEWebNet® Software Manual* available from the DSE website at www.deepseaplc.com.

#### **3.5.2 DEVICE COMPATIBILITY**

For up to date information regarding device compatibility contact DSE technical support:

Tel: +44 1723 890099 Fax: +44 1723 893303 Email: [support@deepseaplc.com](mailto:support@deepseaplc.com) Web:<https://www.deepseaplc.com/support>

## **3.5.3 USB (SINGLE CONTROLLER)**

USB connection utilises a standard USB A – USB B cable.

**NOTE: DSE Stock a 2m (2yds) USB Cable DSE Part No 016-125. Alternatively they can be purchased from any PC or IT store.**

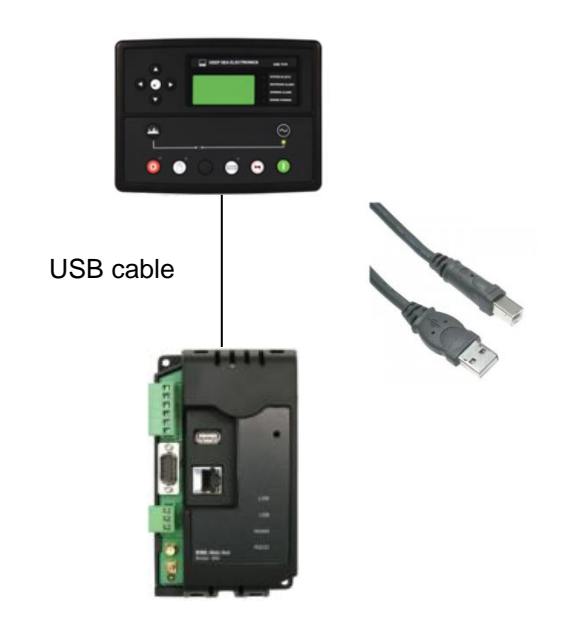

#### **3.5.4 RS232 (SINGLE CONTROLLER)**

RS232 connection utilises a standard RS232 Null modem (crossover) cable.

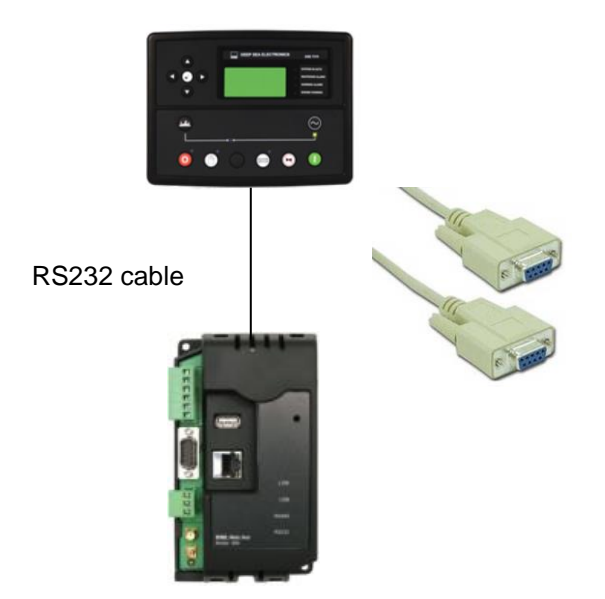

#### **3.5.5 RS485 (SINGLE CONTROLLER)**

RS485 connection utilises twisted pair RS485 cable with 120  $\Omega$  termination resistors as per RS485 standard.

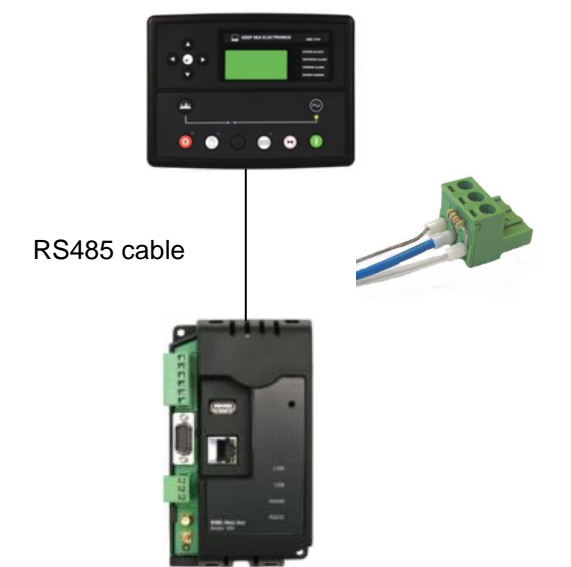

#### **3.5.6 RS485 (MULTIPLE CONTROLLER)**

RS485 connection utilises twisted pair RS485 cable with 120  $\Omega$  termination esistors as per RS485 standard.

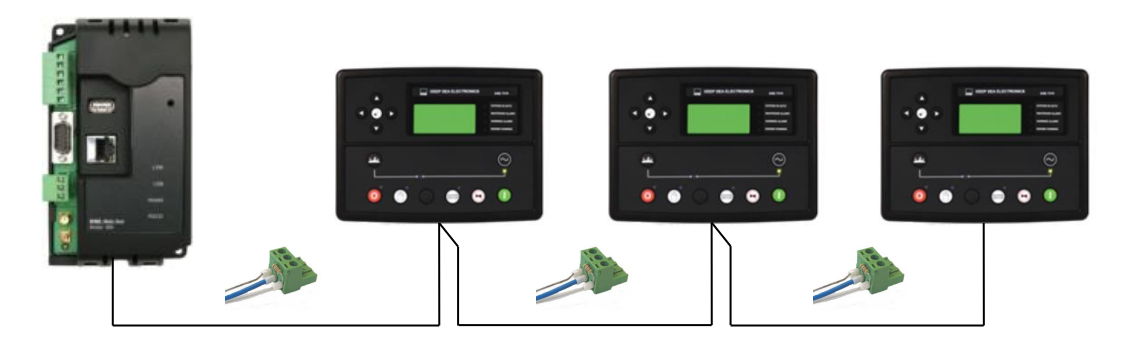

**ANOTE: DSE stock and supply Belden cable 9841 which is a high quality 120**  $\Omega$  **impedance cable suitable for RS485 use (DSE part number 016-030)**

## **3.5.7 ETHERNET (SINGLE CONTROLLER)**

Ethernet connection utilises a standard Ethernet cable with RJ45 connectors.

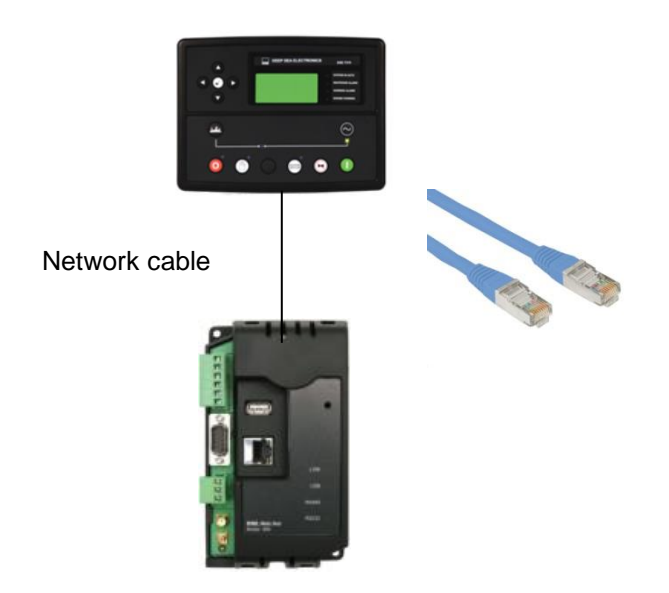

## **3.5.8 ETHERNET (MULTIPLE CONTROLLER)**

Ethernet connection utilises a standard Ethernet cable with RJ45 connectors.

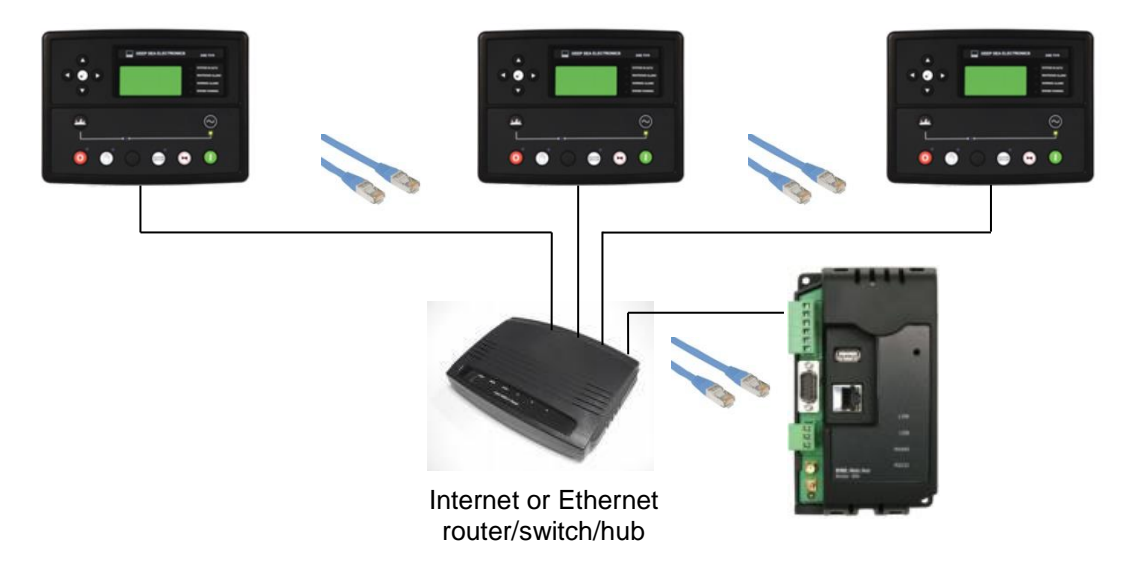

## **3.6 TYPICAL CONNECTION TO DSEWEBNET® SERVER**

The DSEGateway® communicates with the DSEWebNet® Server at regular (configurable) intervals to upload its logged data to the main database.

This connection is via Ethernet (or internet) or GPRS (internet over the GSM cellular network).

#### **NOTE: GSM / GPRS service is not available with DSE891 Ethernet Gateway.**

#### **3.6.1 DSEWEBNET® SERVER CONNECTION INFORMATION**

This sections contains information that may be useful to the I.T. or Network Managers on sites where the DSEGateway® is installed.

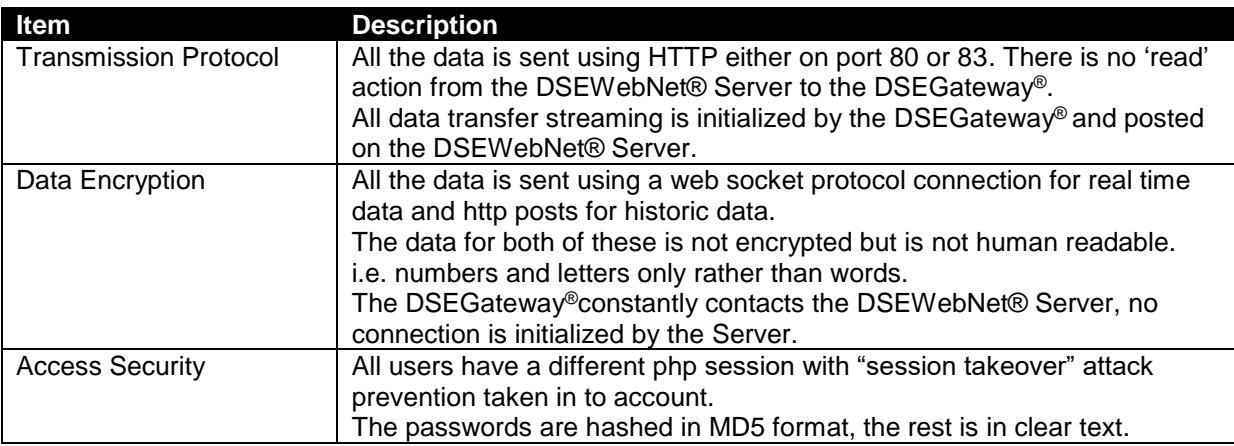

#### **3.6.2 FIREWALL SETTINGS**

To allow the DSEGateway® to communicate with the DSEWebNet® Server it is important than any network firewalls do not block access to the relevant ports.

This is particularly important with wired connection to the internet however usually GSM networks do not include a network firewall.

The DSE Server names and port numbers are listed below:

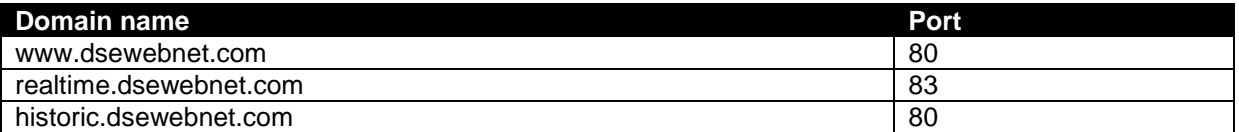

To provide the best possible service, it is recommended that any firewall is configured to allow access to all subdomains on the *dsewebnet.com* domain as follows:

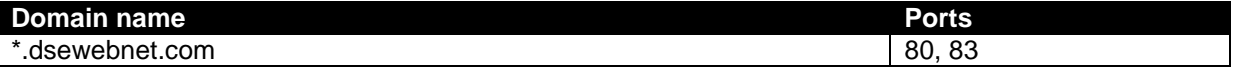

#### **3.6.3 VIA ETHERNET**

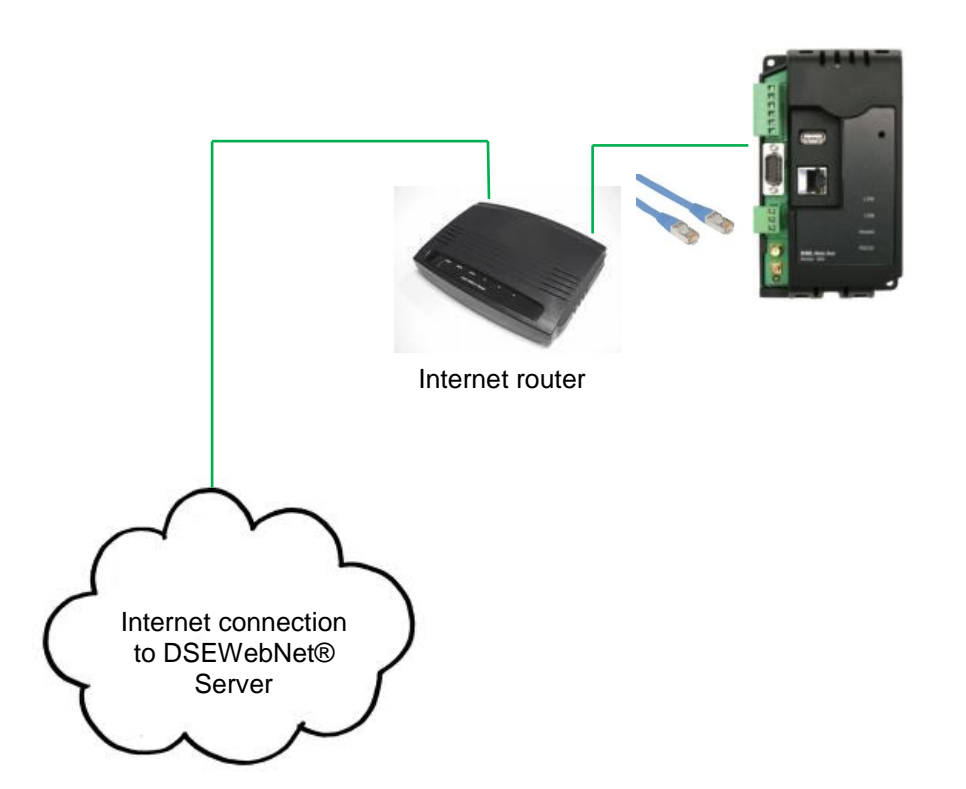

## **3.6.4 VIA GPRS (DSE890 3G GATEWAY ONLY)**

**NOTE: GSM / GPRS service is not available with DSE891 Ethernet Gateway.**

A 2G or 3G GSM SIM card can be fitted into the DSE890. This provides GRPS connection to the DSEWebNet® Server.

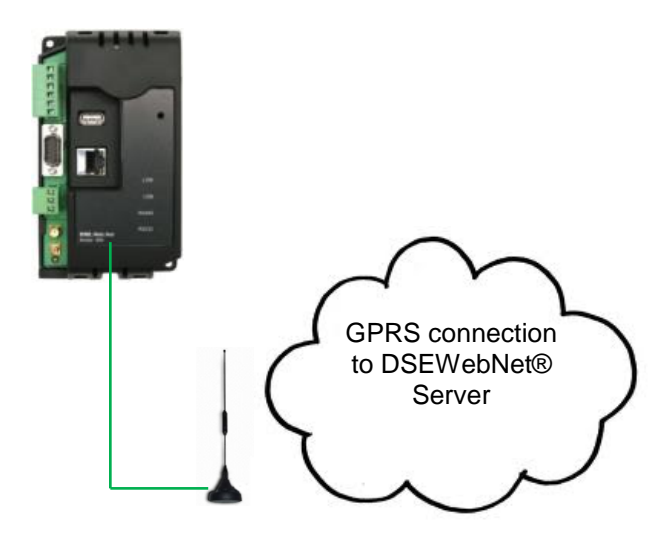

# **4 CONTROLS AND INDICATIONS**

## **4.1 RESET PUSHBUTTON**

The reset push button, accessible by removing the front cover or via the small hole and by using an insulated narrow point, is provided to set the device back to factory settings.

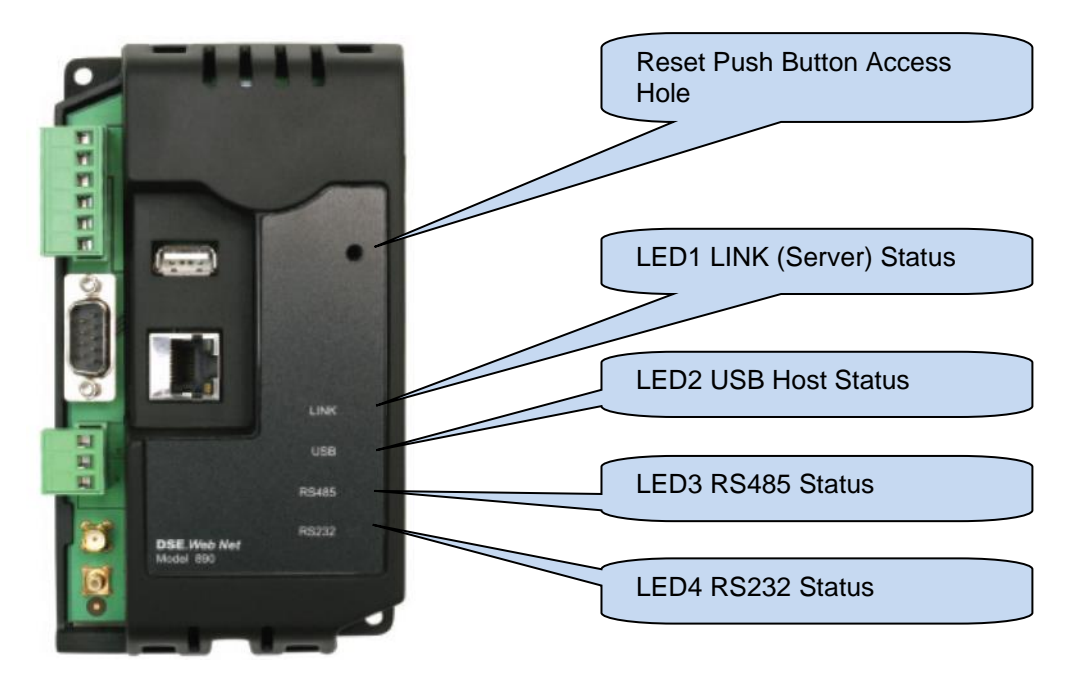

Press and hold the button to activate the reset sequence :

- 1. Press and HOLD the reset pushbutton.
- 2. All LEDs light YELLOW for a short time.
- 3. All LEDs extinguish for a short time.
- 4. LEDs illuminate one at a time LED4, LED3, LED2, LED1.
- 5. All LEDs illuminate YELLOW.
- 6. Reset has completed and the reset push button can be released.

Once reset, the Gateway must be reconfigured It's factory set IP address is *192.168.1.100*. Username: *Admin*, Password *Password1234*

## **4.2 LED INDICATIONS**

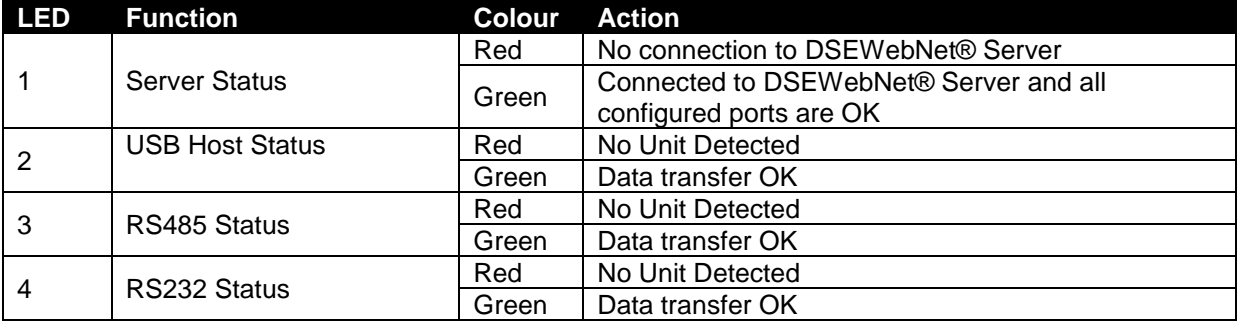

# **5 SETUP**

The DSEGateway® is setup using a PC with web browser and a 'straight through' or 'crossover' network cable.

## **5.1 BROWSER COMPATIBILITY**

#### **5.1.1 GOOGLE CHROME**

The DSEGateway® management pages are optimised for Google Chrome web browser.

#### **5.1.2 INTERNET EXPLORER**

#### **Internet Explorer 10 and above**

The DSEGateway® management pages are optimised for Internet Explorer 10 and above.

#### **Internet Explorer 9 and earlier**

Internet Explorer 9 and earlier versions are not supported.

#### **5.1.3 MOZILLA FIREFOX**

The DSEGateway® management pages are optimised for Mozilla Firefox

## **5.1.4 SMARTPHONE BROWSERS**

Smartphone browsers are not supported by the DSEGateway® management pages.

*Setup*

## **5.2 CONNECTING TO THE GATEWAY MANAGEMENT PAGES**

Consult the company IT department before making changes to PC network settings.

Connect the DSEGateway® ethernet port directly to the PC Ethernet port. It is possible to sse either a 'straight through' or

'crossover' network cable.

Set the PC IP address as shown.

Using Google Chrome, Microsoft Internet Explorer or Mozilla Firefox, enter the IP address of the gateway.

Enter the username and password of the Gateway :

# **NOTE: Password is CASE SENSITIVE.**

For further details refer to the following DSE publications available from our website : [www.deepseaplc.com](http://www.deepseaplc.com/)

057-168 DSEWebNet® Software Manual

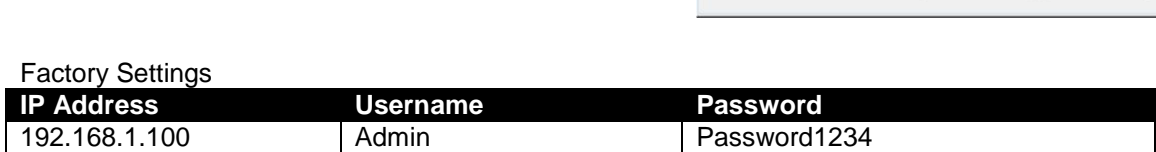

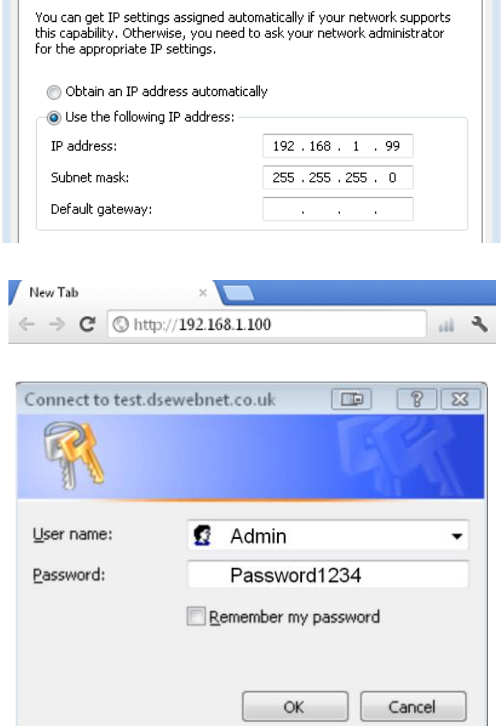

Internet Protocol Version 4 (TCP/IPv4) Properties

General

 $\boxed{2}$ 

## **5.3 STATUS**

The Status pages show information that can be used for diagnostics and give a level of confidence that the system is working as expected. Along with DSEGateway® physical information, the displays also indicate the state of the various communication ports in use.

The information is separated into subtabs:

Info Network Location 10 MODBUS Data Usage

Depending upon the type of the DSEGateway®, different information is displayed.

#### **5.3.1 INFO**

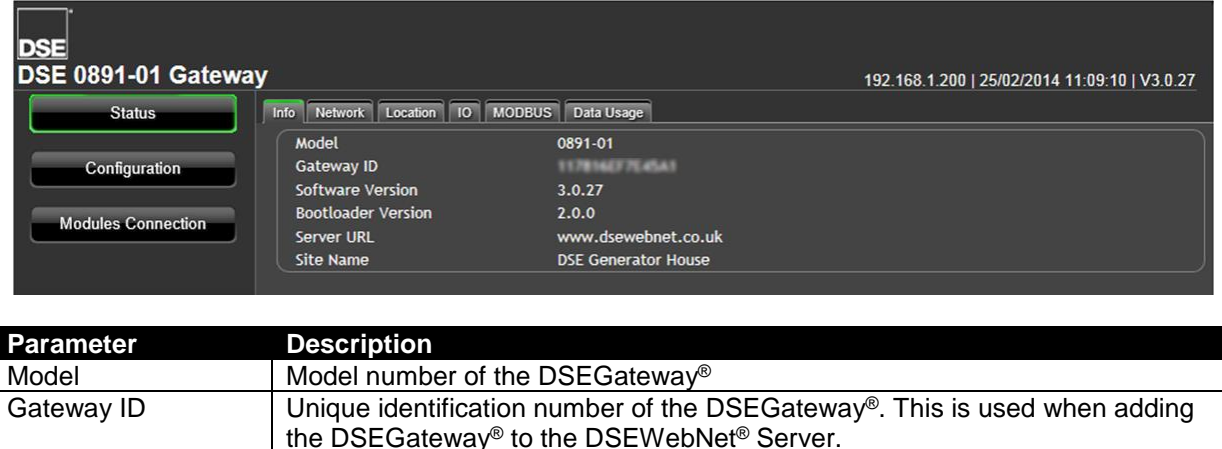

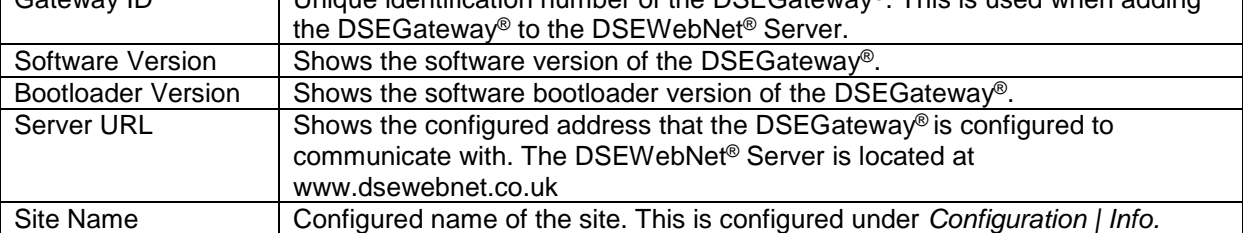

*Setup*

#### **5.3.2 NETWORK**

Shows the current network settings in use on the DSEGateway® and a status of the connection to the DSEWebNet® Services.

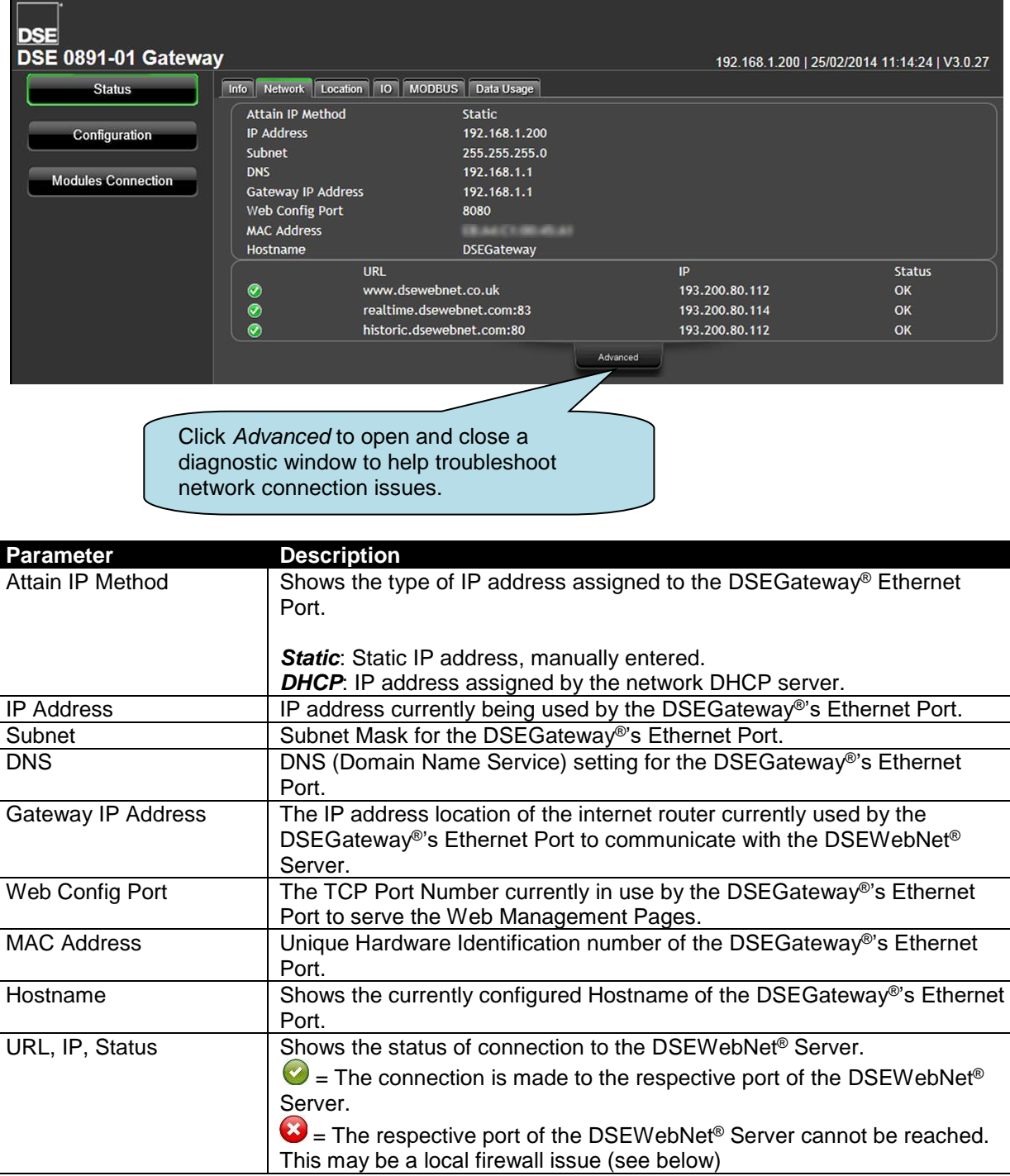

#### **5.3.2.1 ADVANCED**

The advanced section shows diagnostic information that may assist DSE Technical Support in the case of GSM connection issues.

Example showing a successful connection to a Network:

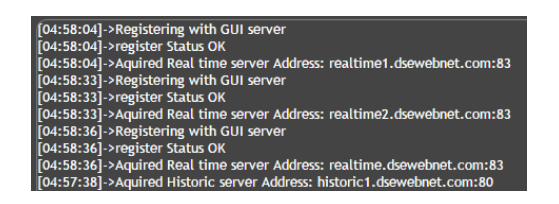

For details of required firewall settings to allow connection to the DSEWebNet ® server, see the section entitled *Typical Connection to DSEWebNet Server* elsewhere in this document.

#### **5.3.3 GSM (DSE890 GATEWAY ONLY)**

## **NOTE: GSM status is not available with DSE891 Ethernet Gateway.**

Provides diagnostic information for the GSM connection.

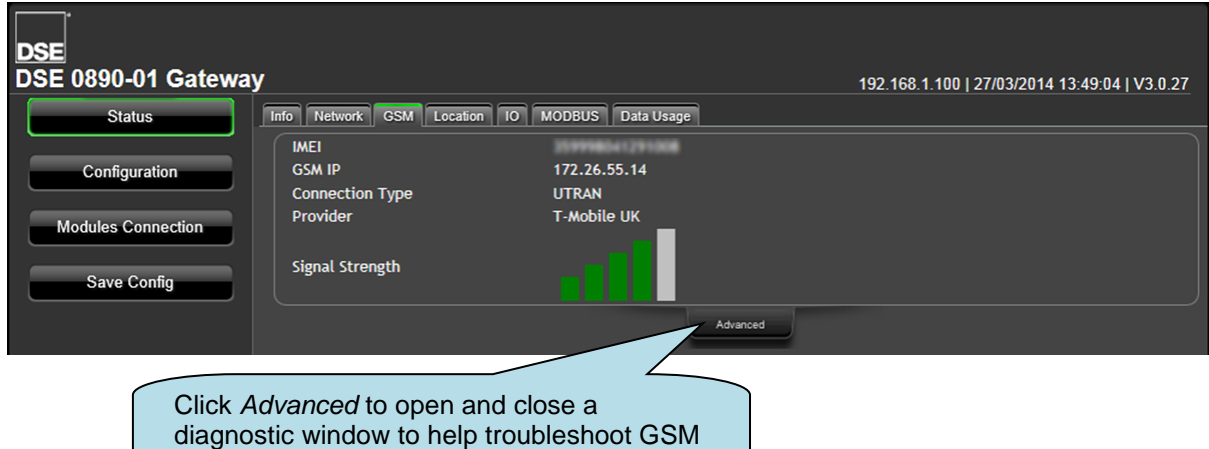

connection issues (DSE890 only)

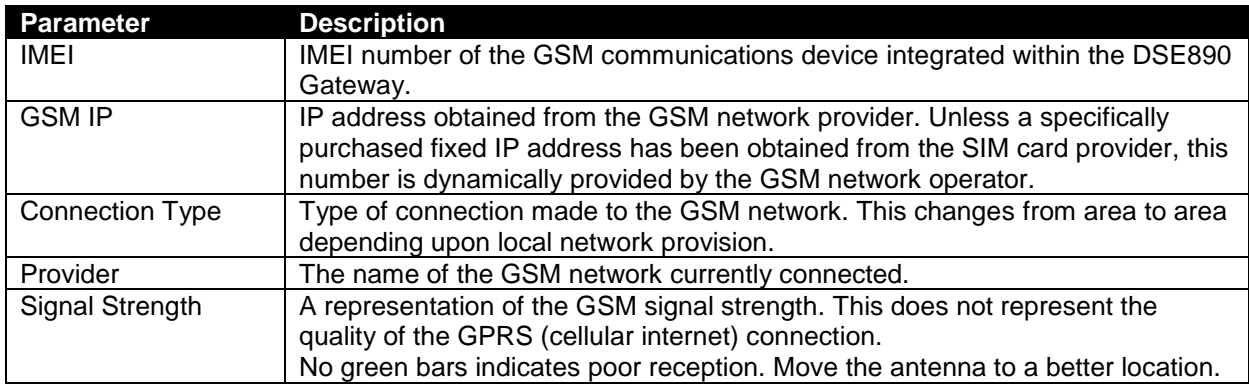

#### **5.3.3.1 ADVANCED**

The advanced section shows diagnostic information that may assist DSE Technical Support in the case of GSM connection issues.

Example showing a successful connection to a GSM Network, resulting in an IP address being assigned to allow connection.

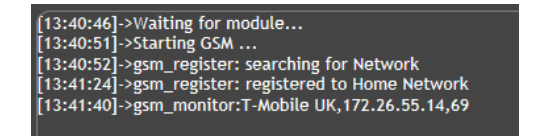

## **5.3.4 LOCATION**

Shows the current location of the DSEGateway®. For DSE890, this is either a fixed or GPS devised location, depending upon configuration. For DSE891 this is a fixed (user configured) location.

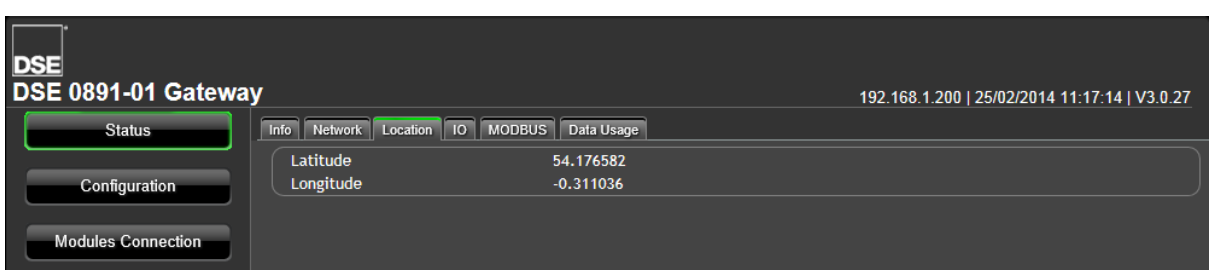

#### **5.3.5 I/O**

Shows the state of the DSEGateway® I/O (Inputs/Outputs). These are configured in the *Configuration | I/O* tab.

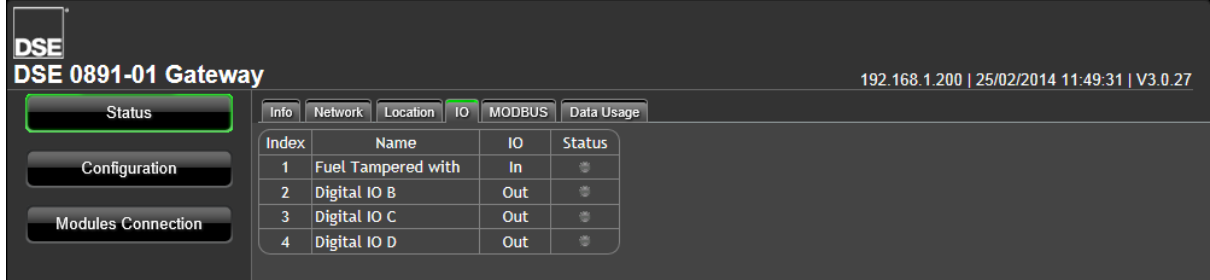

#### **5.3.6 MODBUS**

Shows the status of the data transfer between the DSEGateway® and the connected controller(s). When operating correctly, the packets *Received* increment as the packets *Sent* increase. Unconfigured ports show 0 (zero) for both *Sent* and *Received* as no communications takes place.

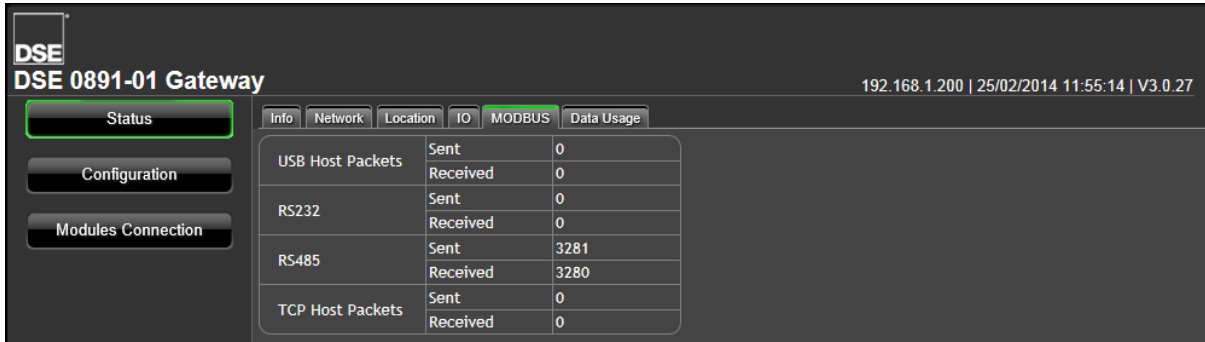

*Setup*

#### **5.3.7 DATA USAGE**

Shows the amount of data sent by the DSEGateway® to the DSEWebNet® server. This is useful when determining if the correct package has been purchased from the SIM Card or internet provider.

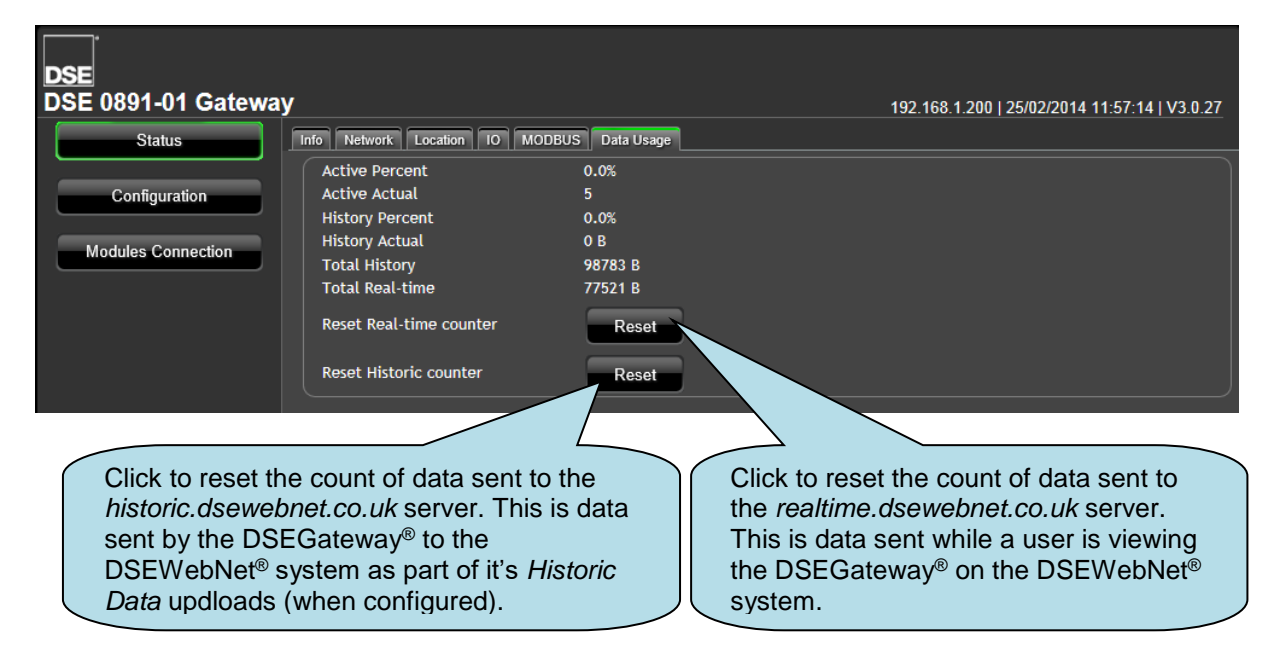

## **5.4 CONFIGURATION**

DSEGateway® configuration is separated into separate pages.

**NOTE: Upon changing a parameter on any of the pages, the** *Apply* **button must be pressed before exiting the current page. This stores the new settings and allows settings on other pages to be changed. A new button,** *Save Config* **becomes available after** *Apply* **is clicked.**

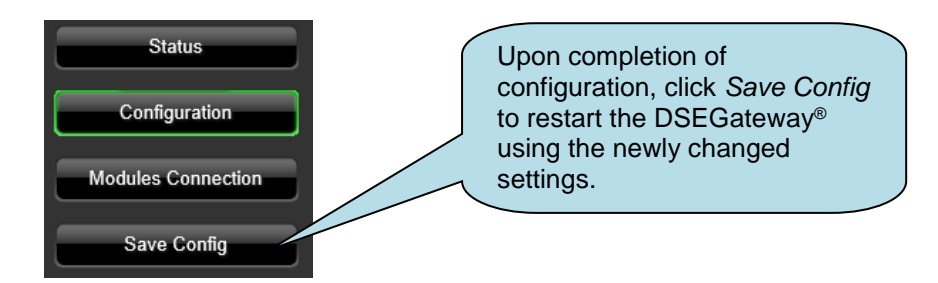

#### **5.4.1 INFO**

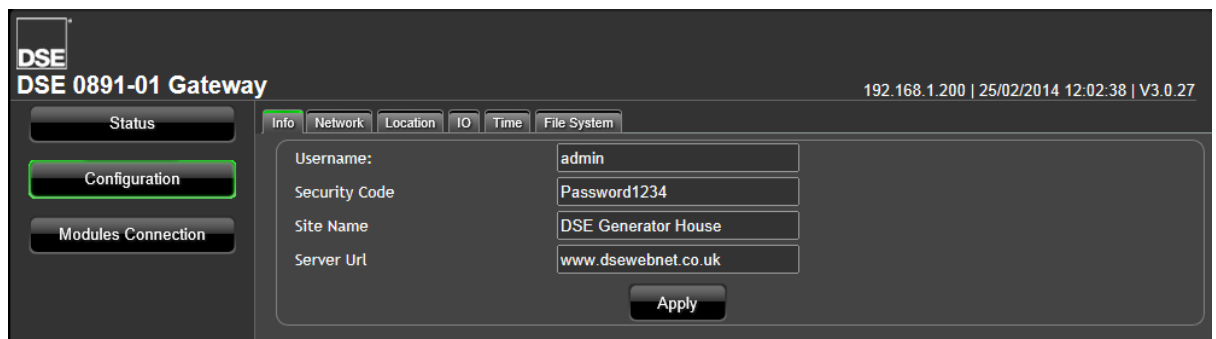

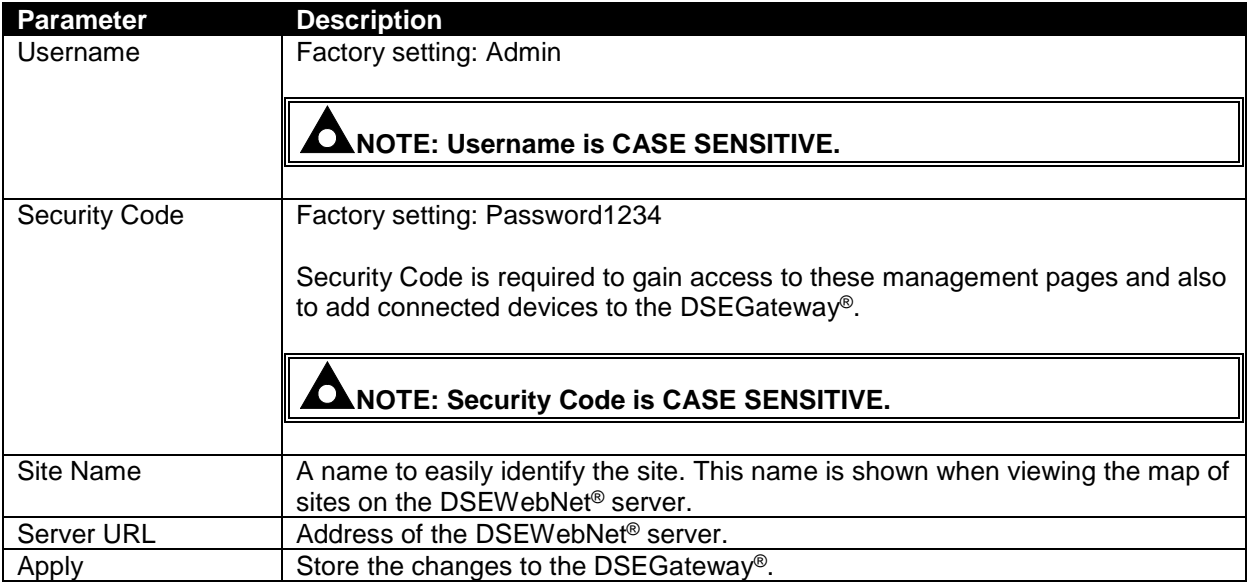

*Setup*

#### **5.4.2 NETWORK**

Consult with the IT/Network manager of the site that the DSEGateway® is connected to before making any changes to these settings.

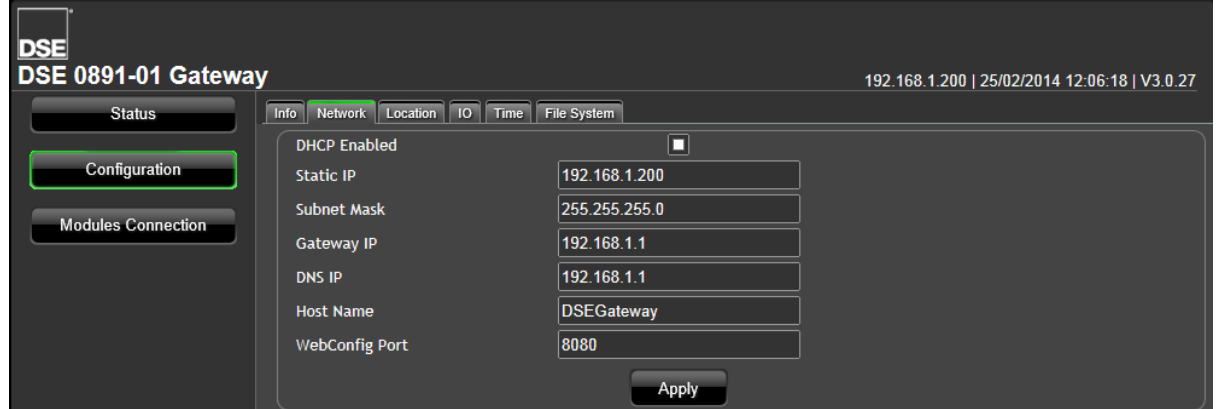

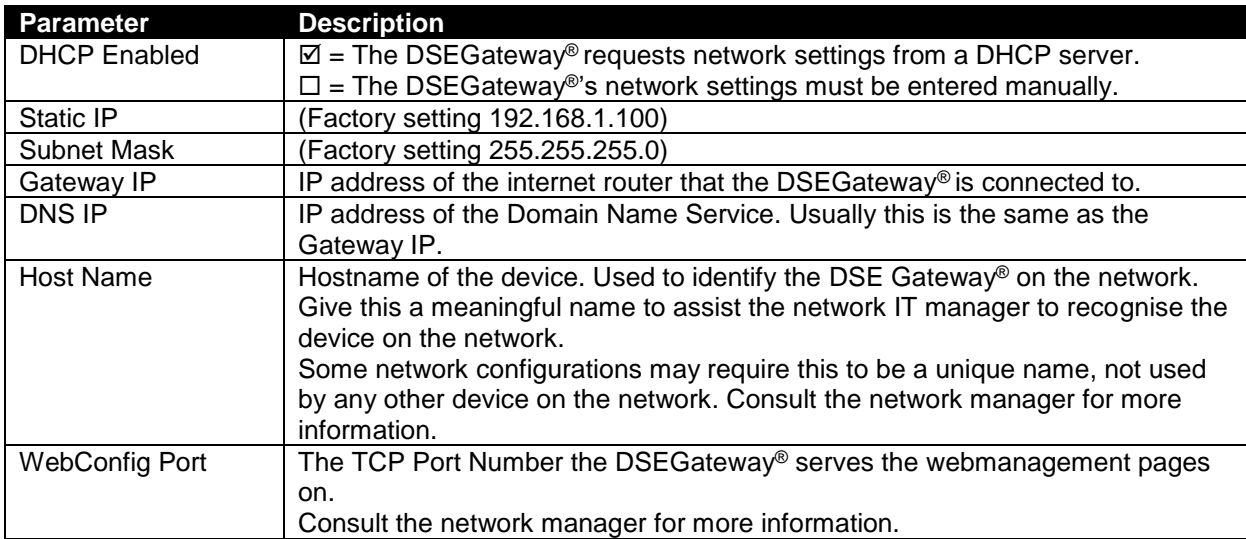

## **5.4.3 GSM (DSE890 GATEWAY ONLY)**

# **NOTE: GSM configuration is not available with DSE891 Ethernet Gateway**®**.**

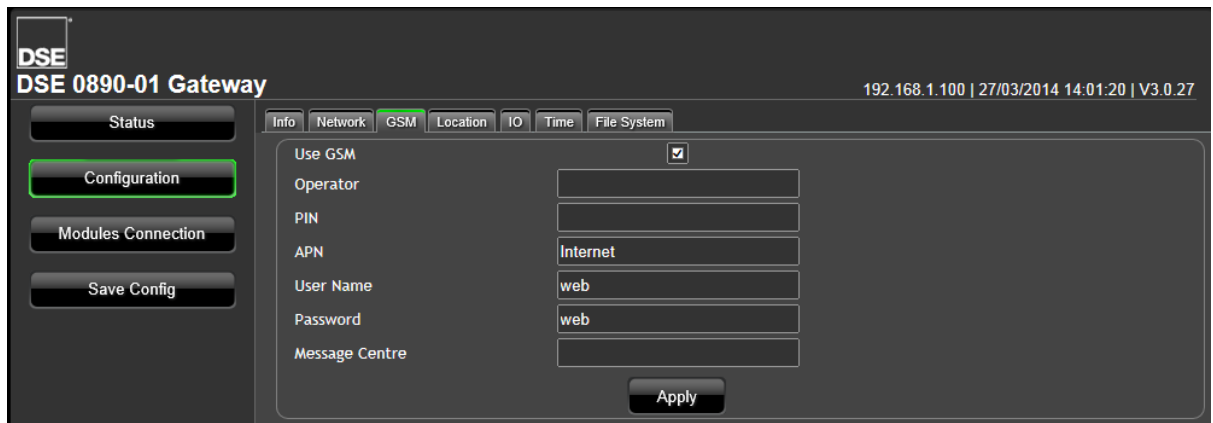

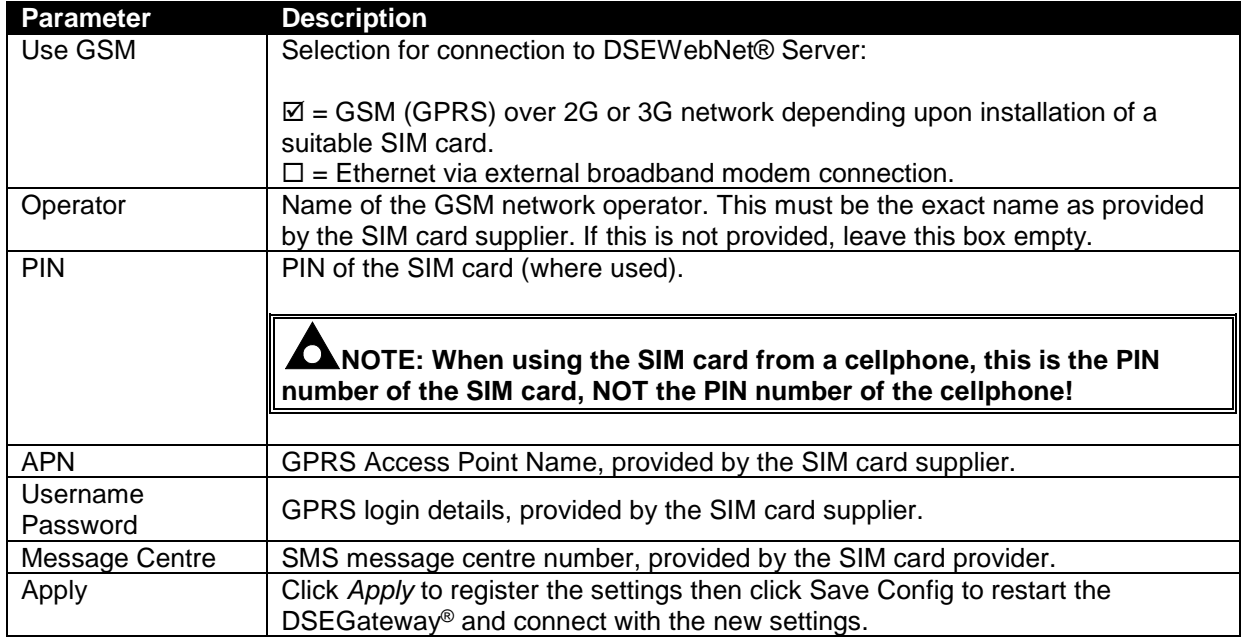

*Setup*

#### **5.4.4 LOCATION**

This is the location of the Site and the location that is used by the DSEWebNet® service when placing the Site Icon onto the world map.

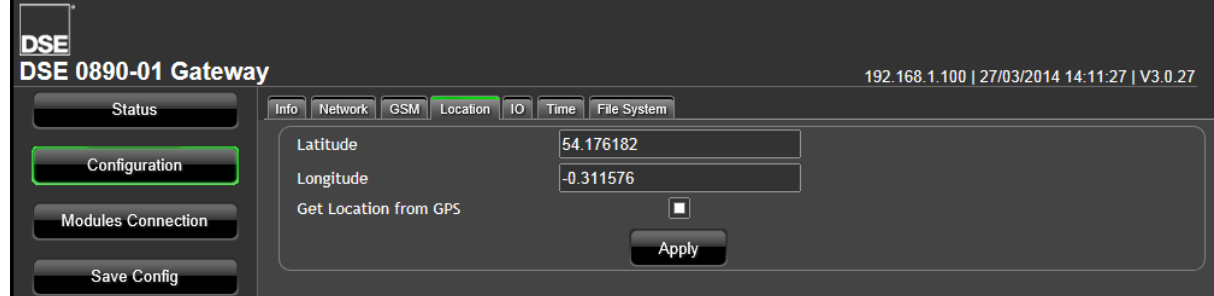

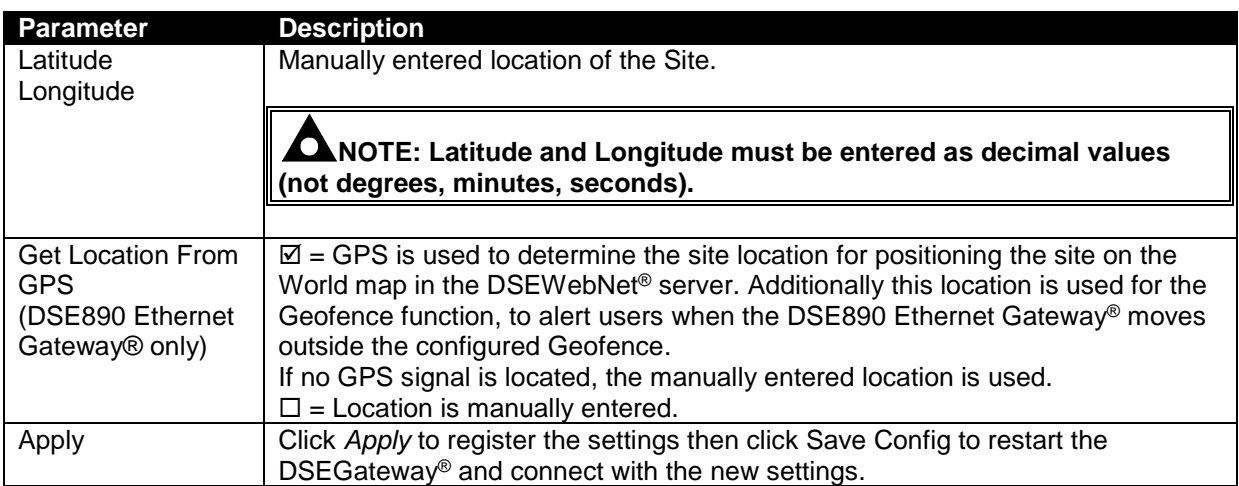

#### **5.4.5 I/O**

Allows configuration of the DSEGateway® I/O (Inputs/Outputs)

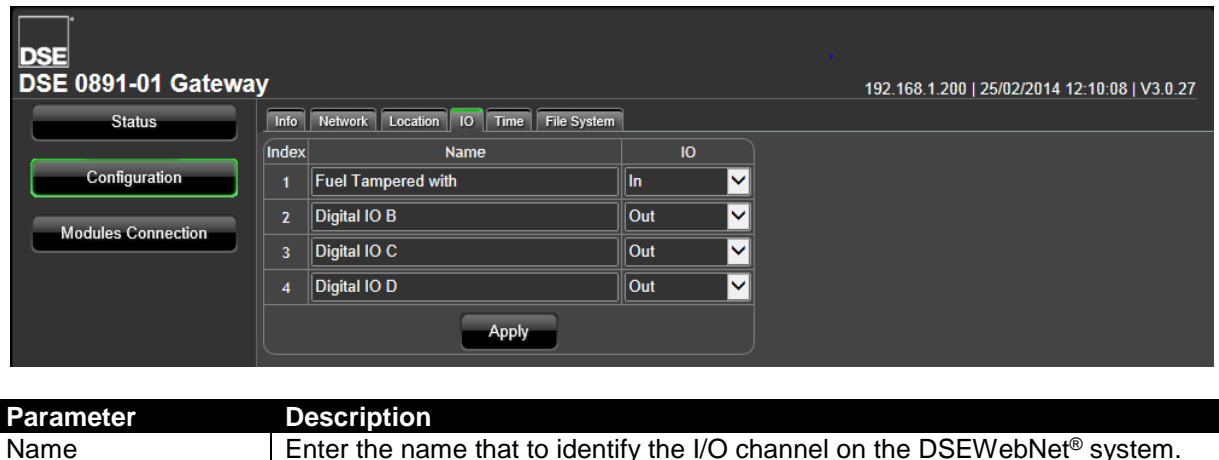

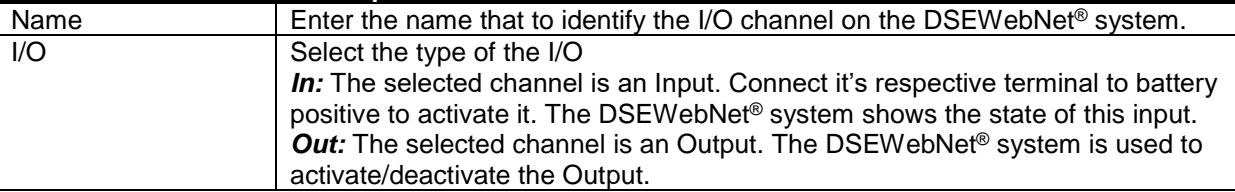

## **5.4.6 TIME**

Allows configuration of the DSEGateway® real time clock.

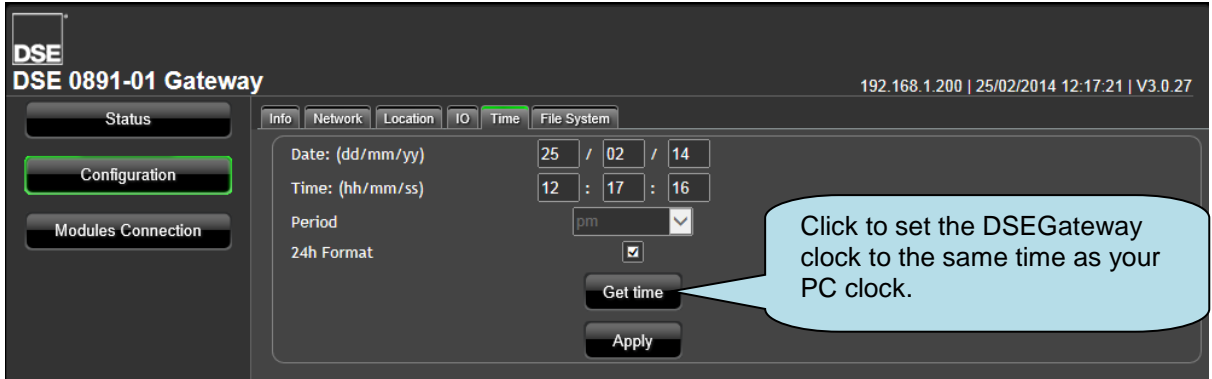

#### **5.4.7 FILE SYSTEM**

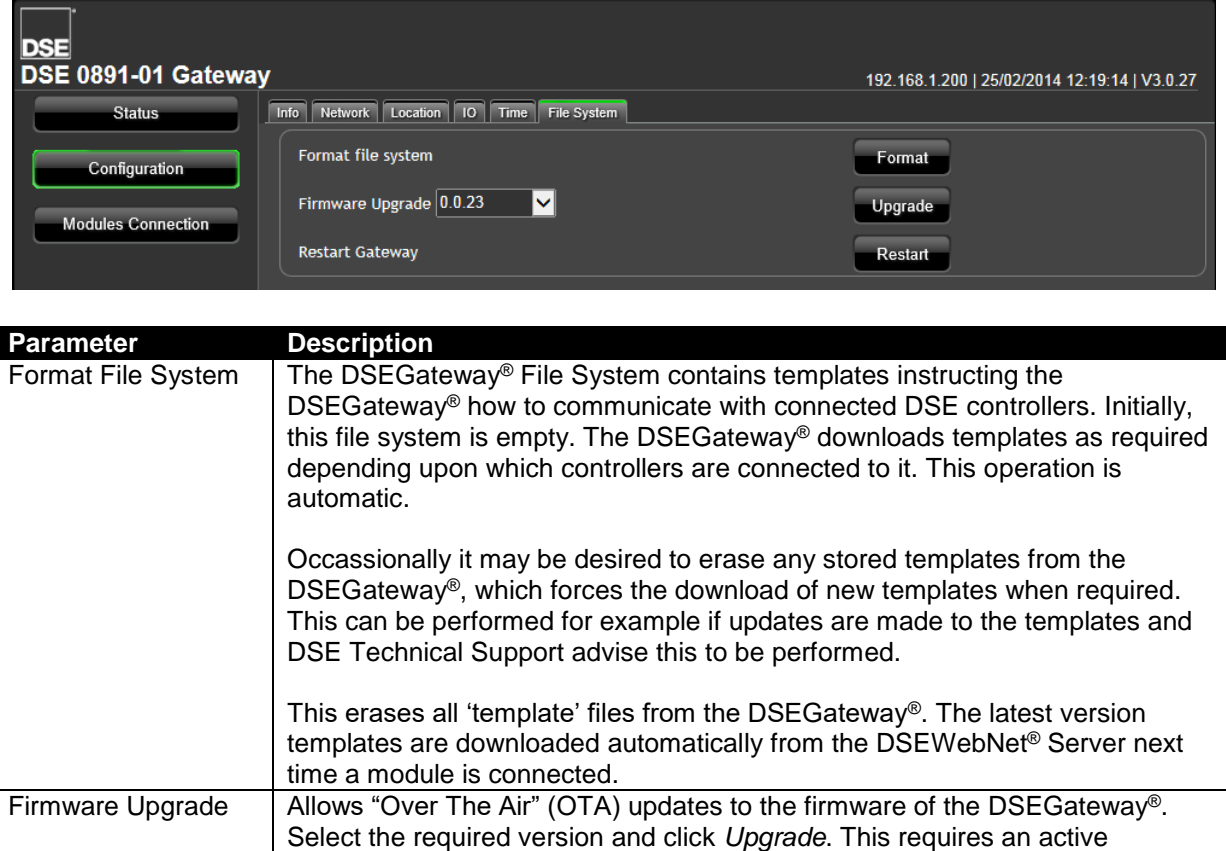

connection to the DSEWebNet® service.

Restart Gateway | Reboots the DSEGateway®. This is necessary after a Firmware Upgrade.

#### **5.4.8 BOOTLOADER UPGRADE**

#### **NOTE: This process resets the DSEGateway**® **to factory settings.**

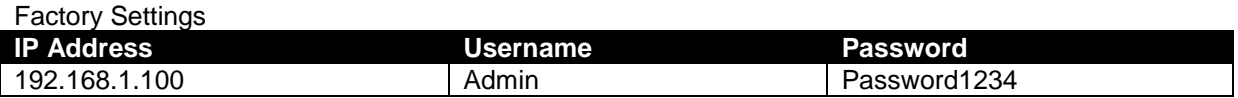

The *Bootloader* is a small program within the DSEGateway® that handles the updating of the firmware within the device. Sometimes it may be necessary to update the Bootloader before the firmware can be updated. Bootloader upgrade files are available from Deep Sea Electronics PLC technical support.

For example, to update from Version 1 or Version 2 firmware to Version 3, the Bootloader must first be updated.

To do this Bootloader and Firmware update files are required as follows:

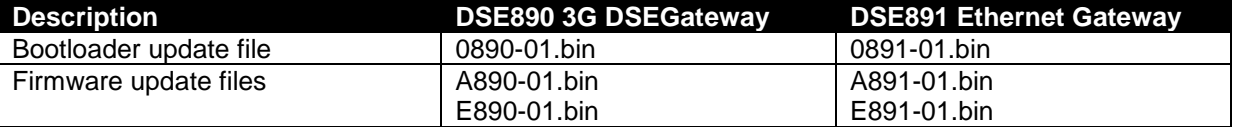

A USB flash memory stick formatted to *FAT* is alsro required. See Section entitled *How to Format a USB Flash Memory Stick to FAT*, elsewhere in this document.

To update the Bootloader:

- Place the Bootloader update file onto the memory stick.
- Remove the DC power supply from the DSEGateway<sup>®</sup>.
- Insert the memory stick into the DSEGateway®.
- Reapply the DSE power supply to the DSEGateway<sup>®</sup>.
- Wait for the four status LEDs to stop cycling, then briefly remain green. The link LED status will remain RED whilst communications to DSEWebnet® are restabilished.
- The Bootloader updater file has been transferred to the DSEGateway®.
- Remove the DC power supply from the DSEGateway<sup>®</sup>.
- Remove the memory stick from the DSEGateway®.
- Reapply the DSE power supply to the DSEGateway<sup>®</sup>.
- The DSEGateway® Bootloader has been updated.
- Proceed to update the firmware as below.

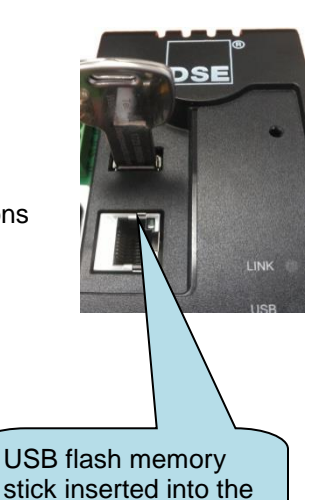

DSEGateway<sup>®</sup>

#### **5.4.9 FIRMWARE UPGRADE**

When available, firmware upgrade files are available from Deep Sea Electronics PLC website www.deepseaplc.com.

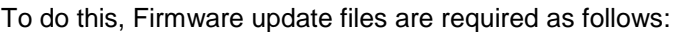

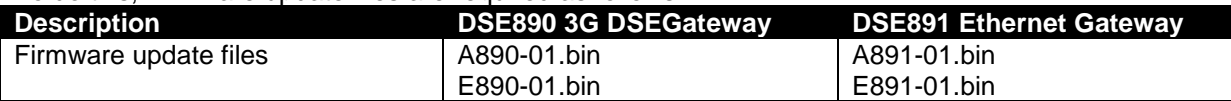

A USB flash memory stick formatted to *FAT* is also required. See Section entitled *How to Format a USB Flash Memory Stick to FAT*, elsewhere in this document.

To update the Firmware:

- Place the Firmware update files onto the USB memory stick.
- Remove the DC power supply from the DSEGateway®.
- Insert the memory stick into the DSEGateway®.
- Reapply the DSE power supply to the DSEGateway®.
- Wait for the four status LEDs to stop cycling, then briefly remain green. The link LED status will remain RED whilst communications to DSEWebnet<sup>®</sup> are restabilished.
- Remove the USB memory stick.
- The DSEGateway® Firmware has been updated.

#### **5.4.10 HOW TO FORMAT A USB FLASH MEMORY STICK TO FAT**

- Insert memory stick into PC USB port.
- Browse to *Computer* in Windows Explorer.
- Identifty the memory stick, *Right Click* the device and select *Format*.
- Select *FAT* and click *Start*.

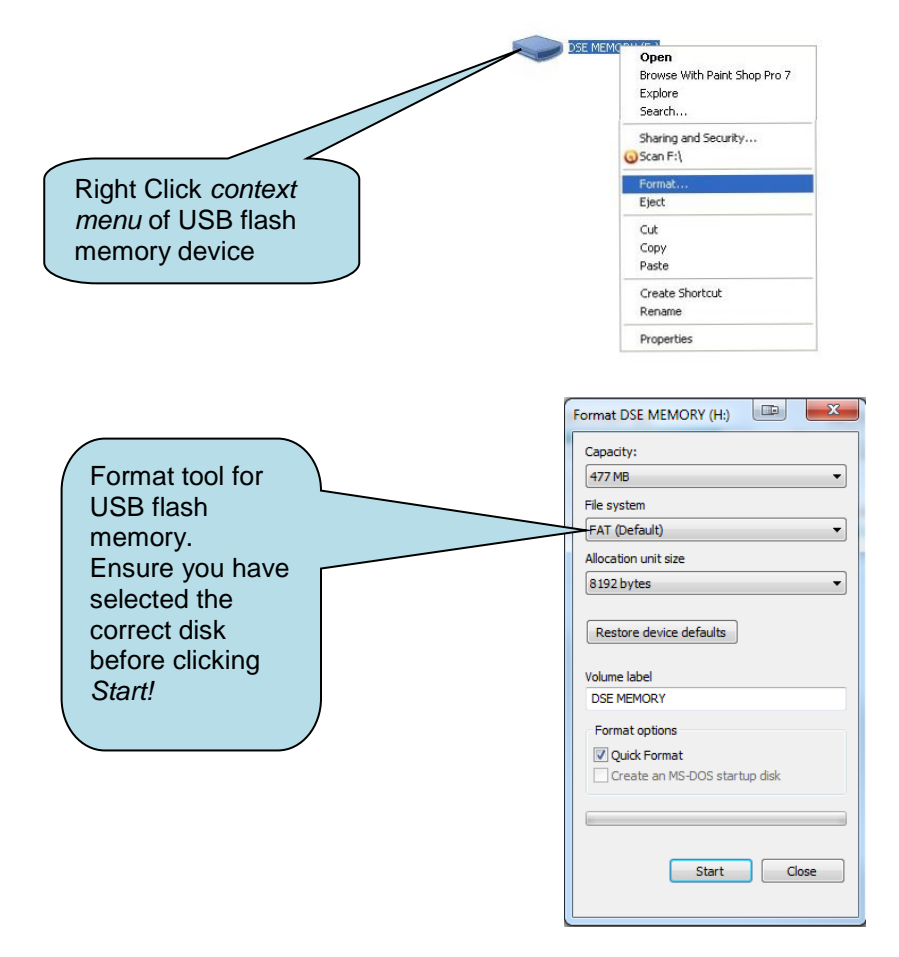

## **5.5 MODULES CONNECTION**

#### **5.5.1 DSEWEBNET**

This page configures how the DSEGateway® communicates wih the DSEWebNet® server.

**NOTE: A maximum of 5 connections can be made in the DSE WebNet page. That is a maximum of 5 controllers are supported on DSEWebNet**® **by each DSEGateway**®**.**

O **NOTE: If a Port is used in the Modbus section, it cannot be used to create a DSEWebNet® Connection.**

Q **NOTE: RS232 is a** *single master, single slave* **system. This means that only one entry must be created for RS232 in the** *Port* **column.**

О **NOTE: USB is a** *single master, single slave* **system. This means that only one entry must be created for USB in the** *Port* **column.**

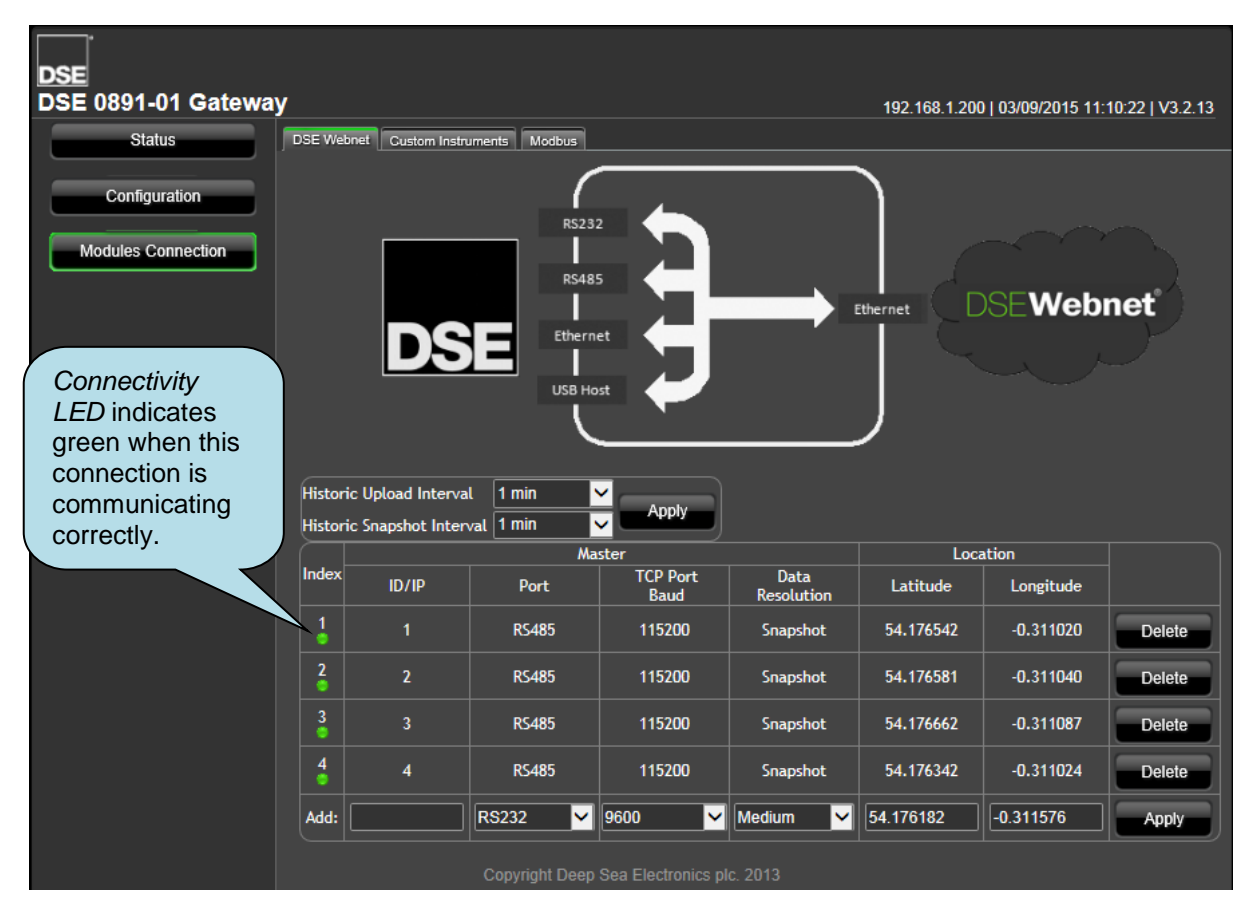

Parameters described overleaf.

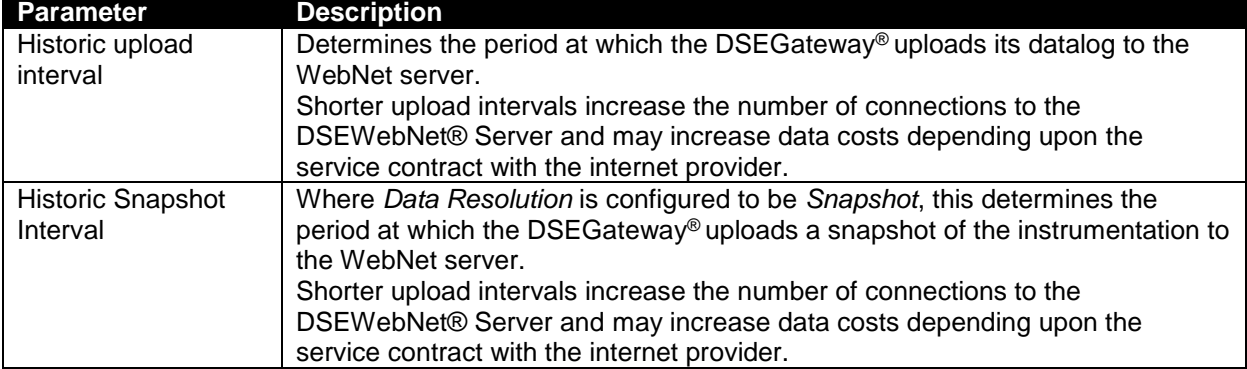

#### **5.5.1.1 MASTER**

These are the settings of the DSEGateway® port that is used to connect to the DSE controller).

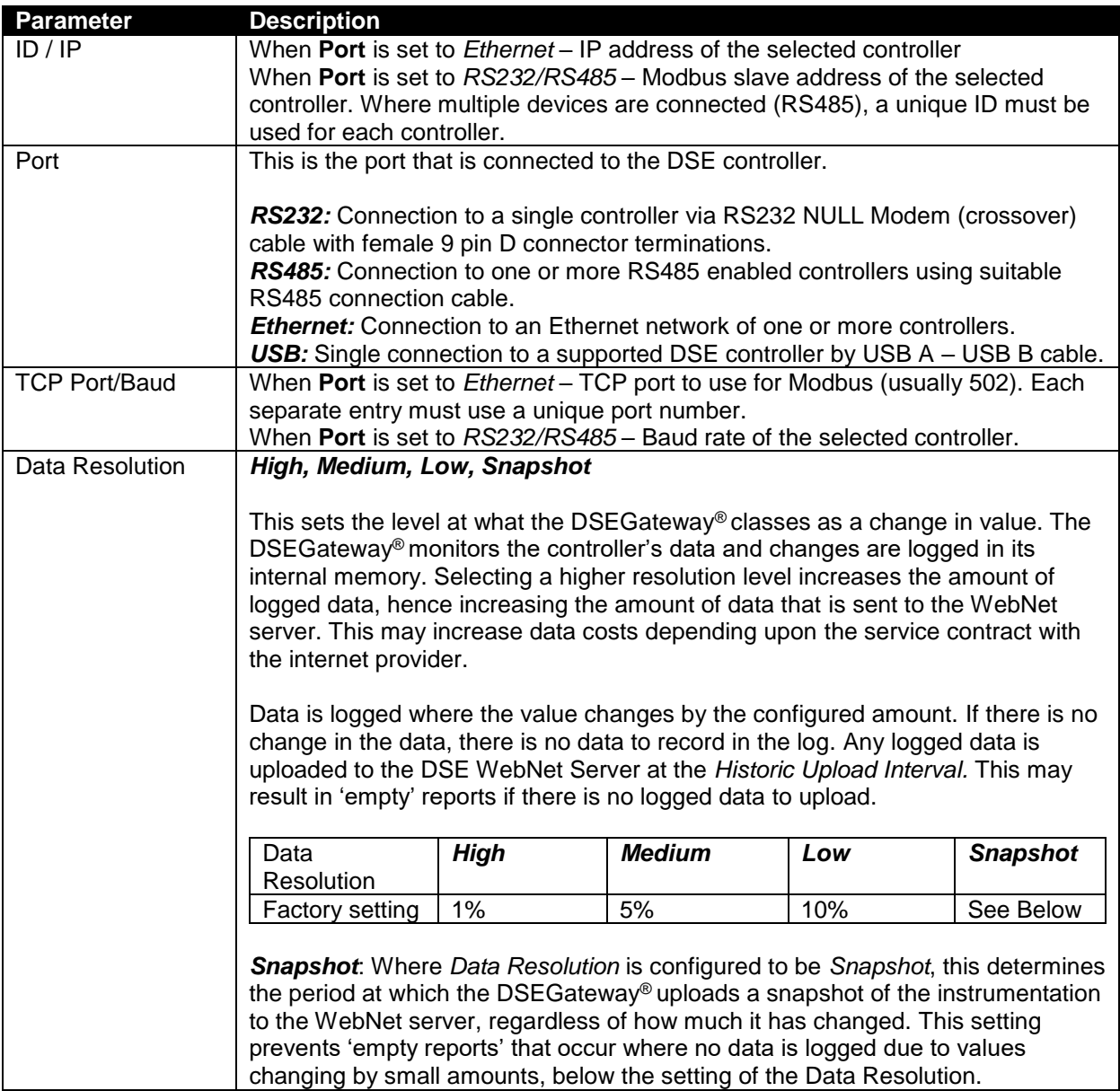

## **5.5.1.2 LOCATION**

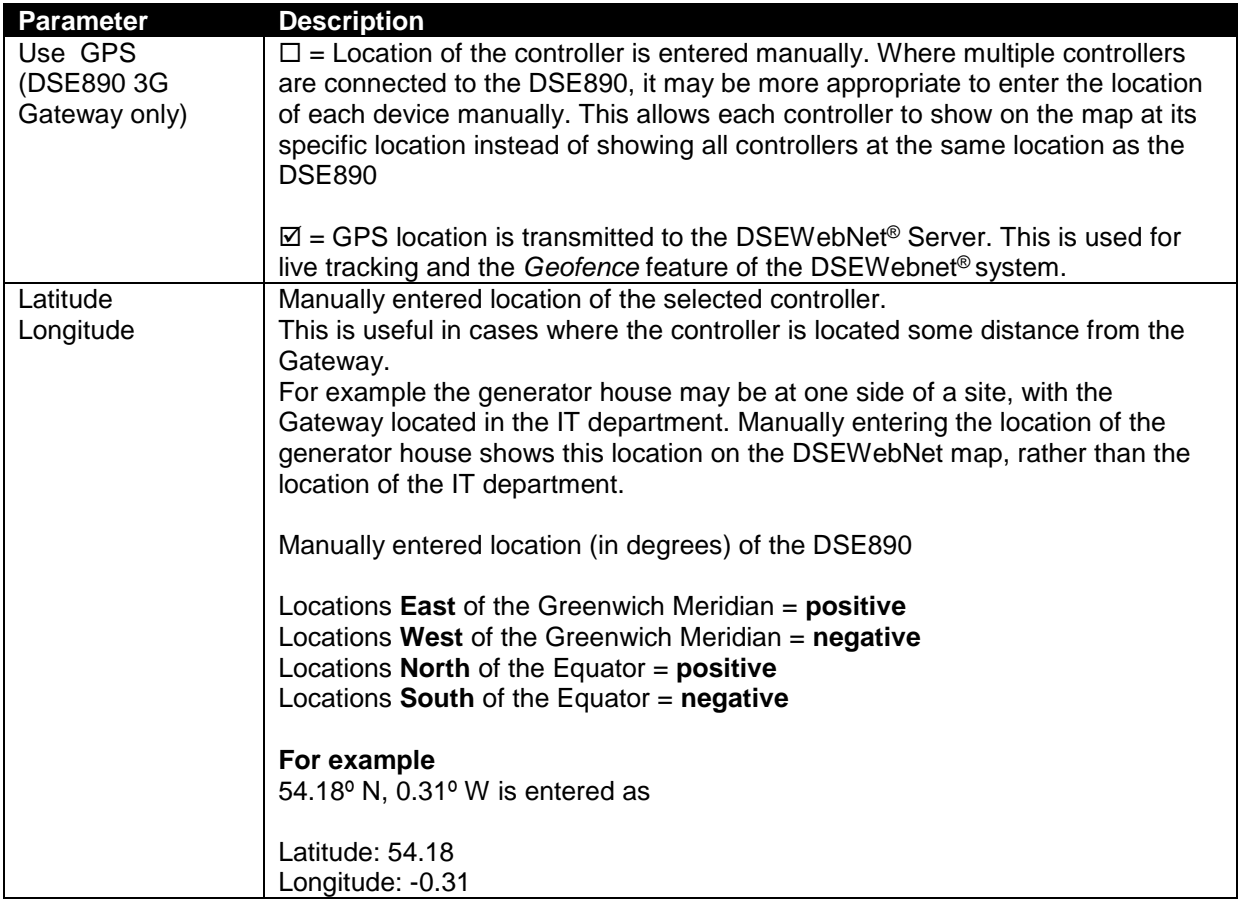

#### **5.5.2 CUSTOM INSTRUMENTS**

This section is used to provide additional instruments to the DSEWebNet**®** system. The DSEGateway<sup>®</sup> is configured to read additional instruments from the connected controller(s). This information is then available for selection and display in the DSEWebNet**®** system.

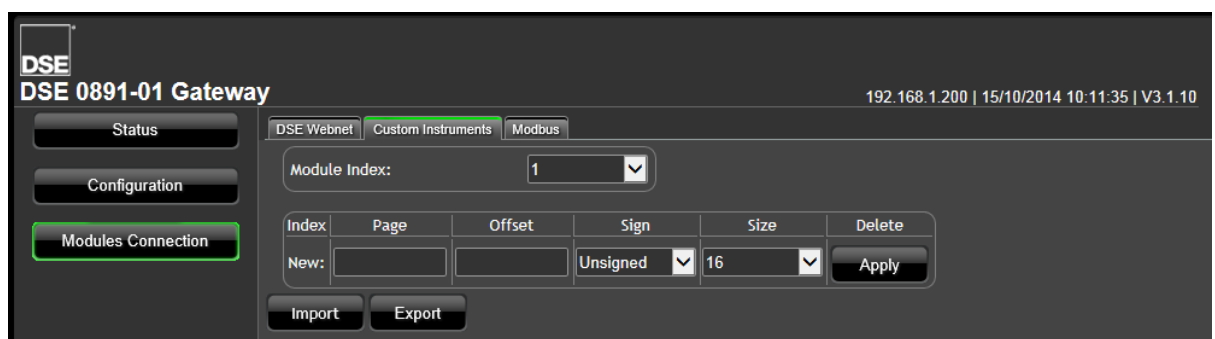

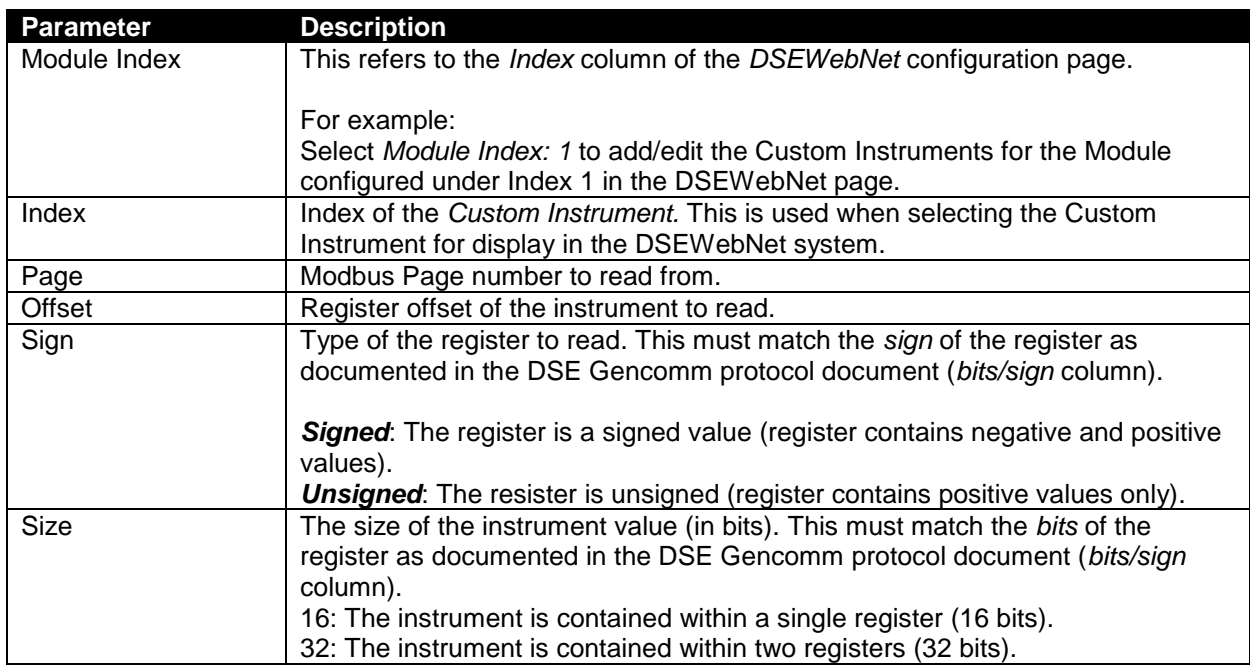

Example overleaf.

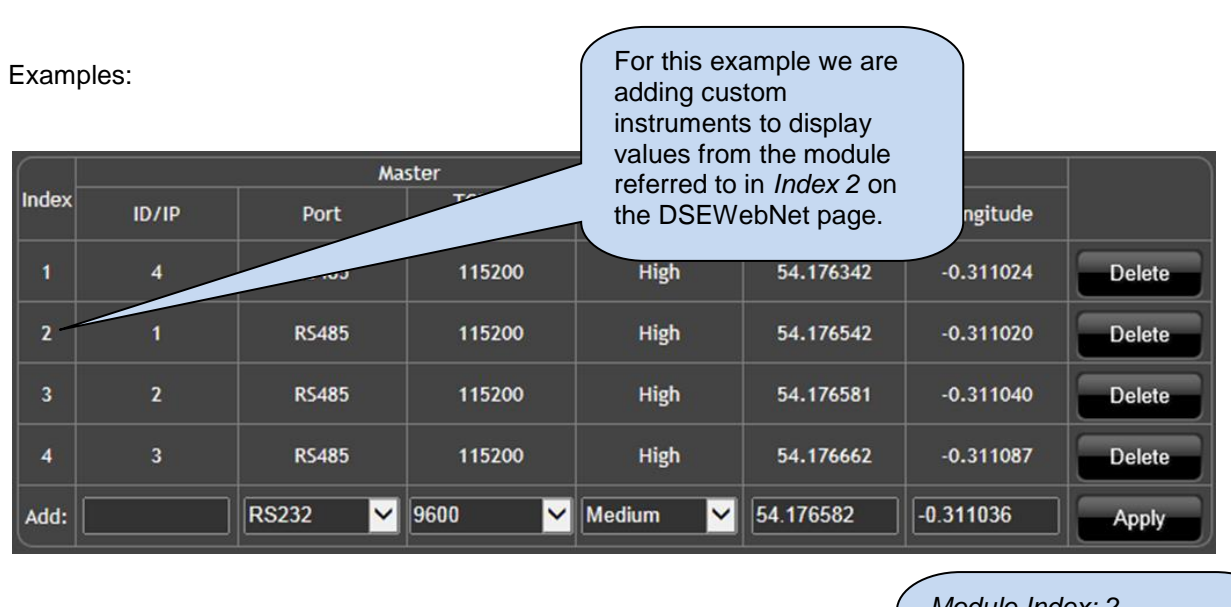

*Setup*

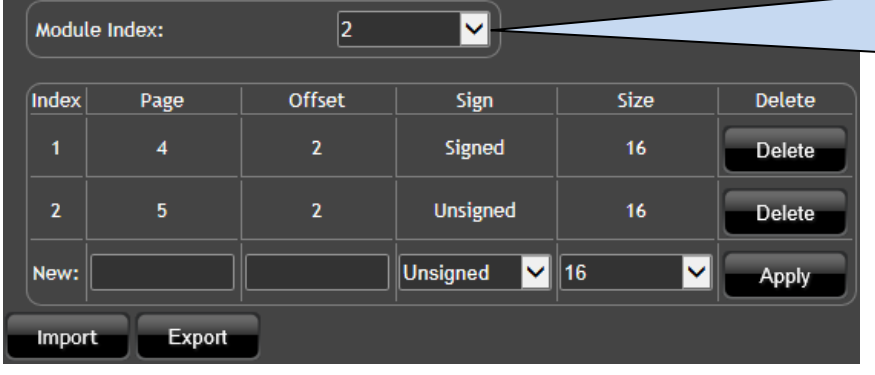

*Module Index: 2* The items below are Custom Instruments from the module reffered to in *Index 2* on the DSEWebNet page.

Example 1:

*Index*: 1 in the screenshot above

From the DSE Gencomm protocol document, the following shows the location of the "Oil Temperature" instrument which is read from the CAN ECU of engines that support this feature. This is taken from *Page 4 – Basic Instrumentation*. Therefore the *Page* parameter is set to "4".

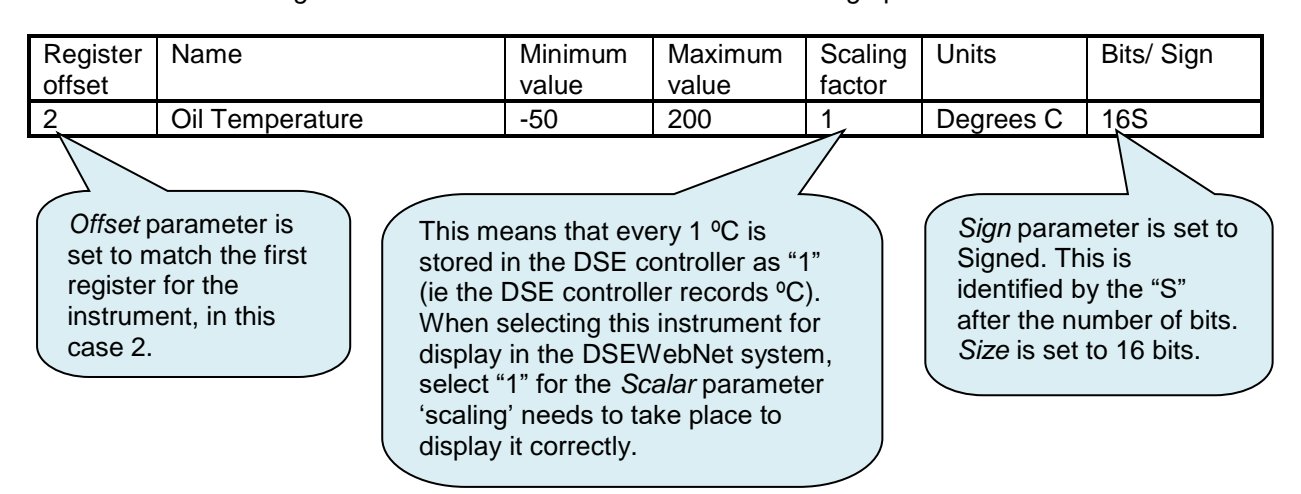

#### Example 2:

#### *Index*: 2 in the screenshot above

From the DSE Gencomm protocol document, the following shows the location of the "Fuel Pressure 1" instrument which is read from the CAN ECU of engines that support this feature.

This is taken from *Page 5 – Extended Instrumentation*. Therefore the *Page* parameter is set to "5".

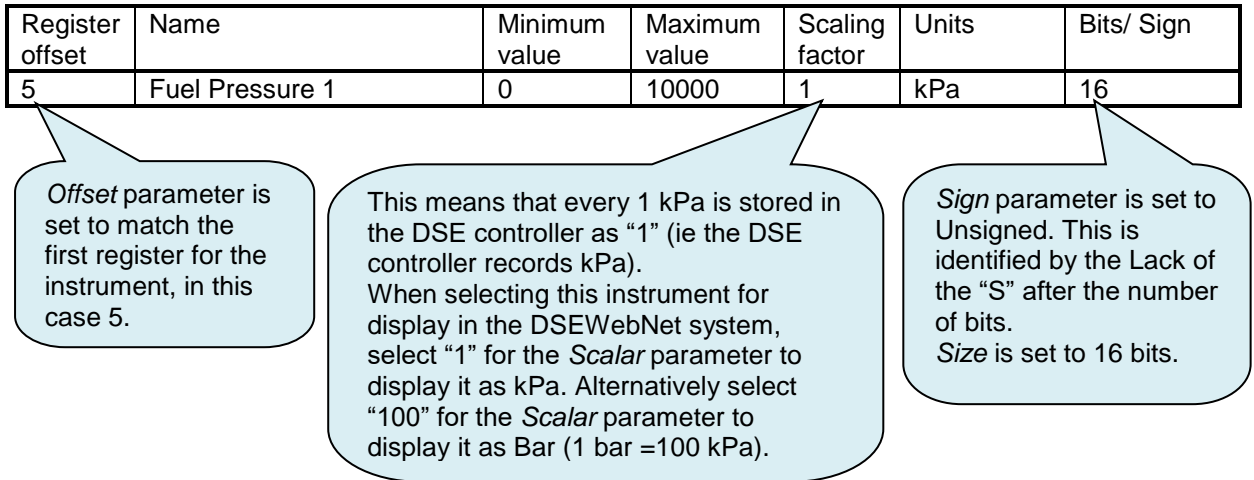

#### **5.5.3 MODBUS**

**NOTE: This section is only used when setting up the DSEGateway**® **to operate as a communications protocol convertor. This section must be left with no entries if using the DSEGateway**® **with the DSEWebNet® system.**

Λ **NOTE: A maximum of 5 connections can be made in the** *Modbus* **page. That is a maximum of 5 controllers are supported for protocol conversion by each DSEGateway**® **.**

**NOTE: Ports used in the** *Modbus* **section are dedicated to protocol conversion and cannot be used to connect a module to the DSEWebNet® system.**

This page is used to configure the DSEGateway® as a Modbus Gateway to allow conversion across the various ports.

It can be used for example to set *USB* as a modbus master to connect to any DSE controller fitted with a USB port and supporting the DSE Configuration Suite SCADA function.

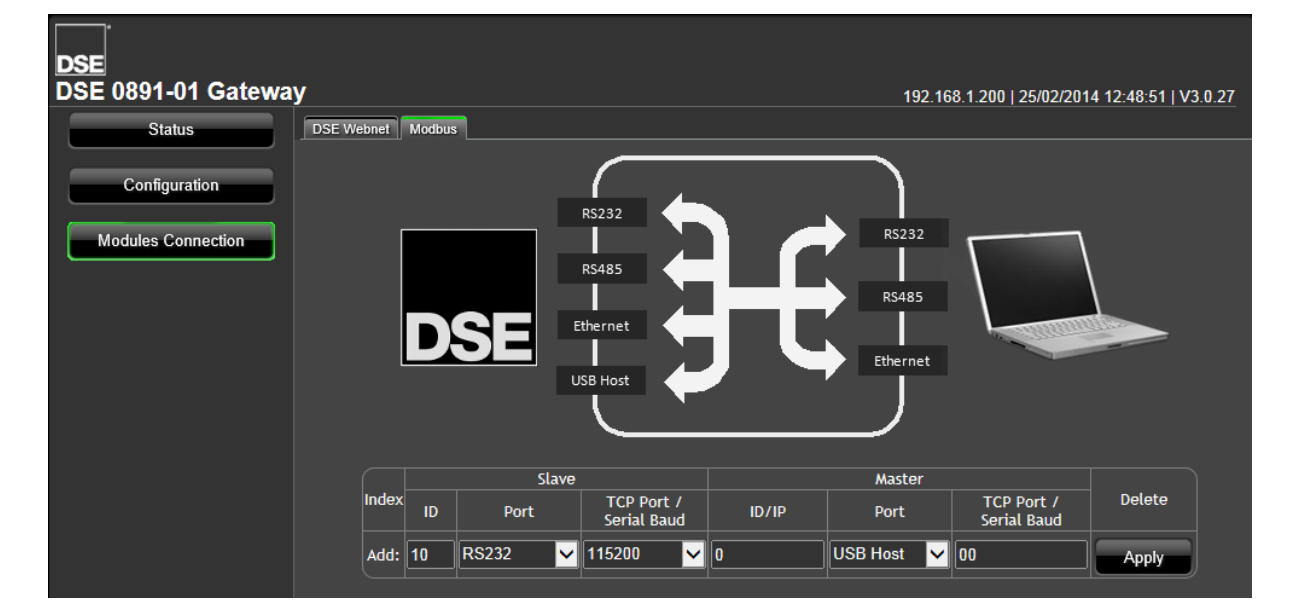

#### **5.5.3.1 SLAVE**

These are the settings of the DSEGateway® port this is connected to the monitoring device.

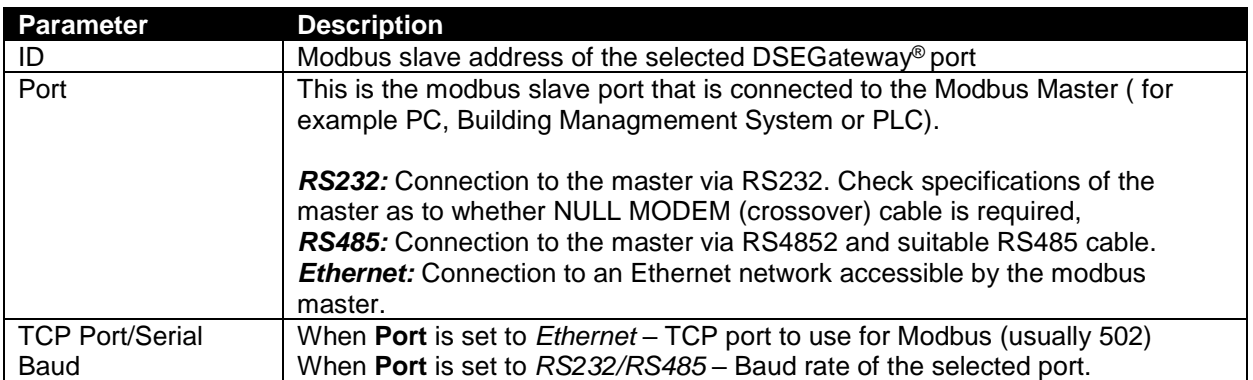

#### **5.5.3.2 MASTER**

These are the settings of the DSEGateway® port that is used to connect to the DSE controller.

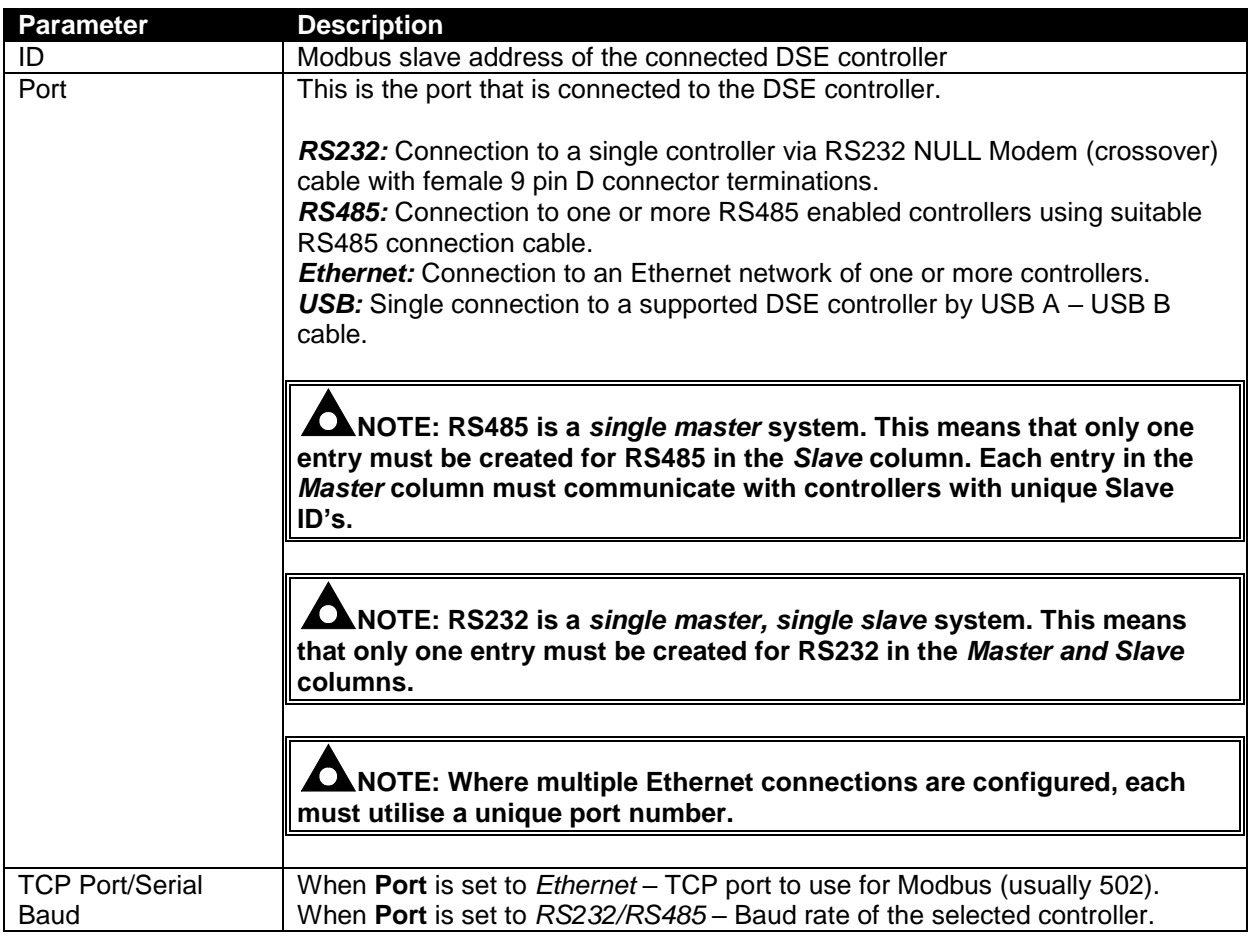

#### **5.5.3.3 EXAMPLE OF MODBUS GATEWAY SETTINGS.**

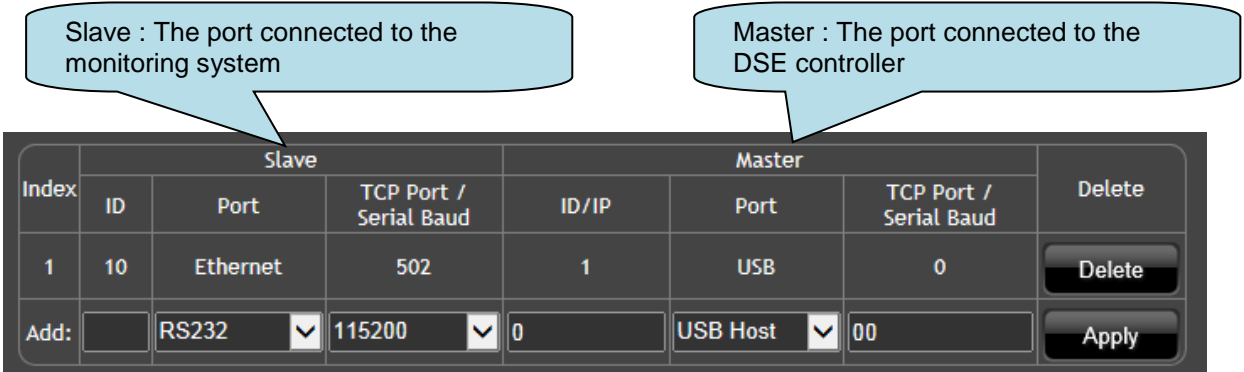

Index 1 is receiving modbus requests from the external monitoring system on **Ethernet, TCP Port 502.**

This is being transferred to the DSE controller via the **USB Host** port on the DSEGateway®

# **6 FAULT DIAGNOSIS**

## **6.1 FREQUENTLY ASKED QUESTIONS**

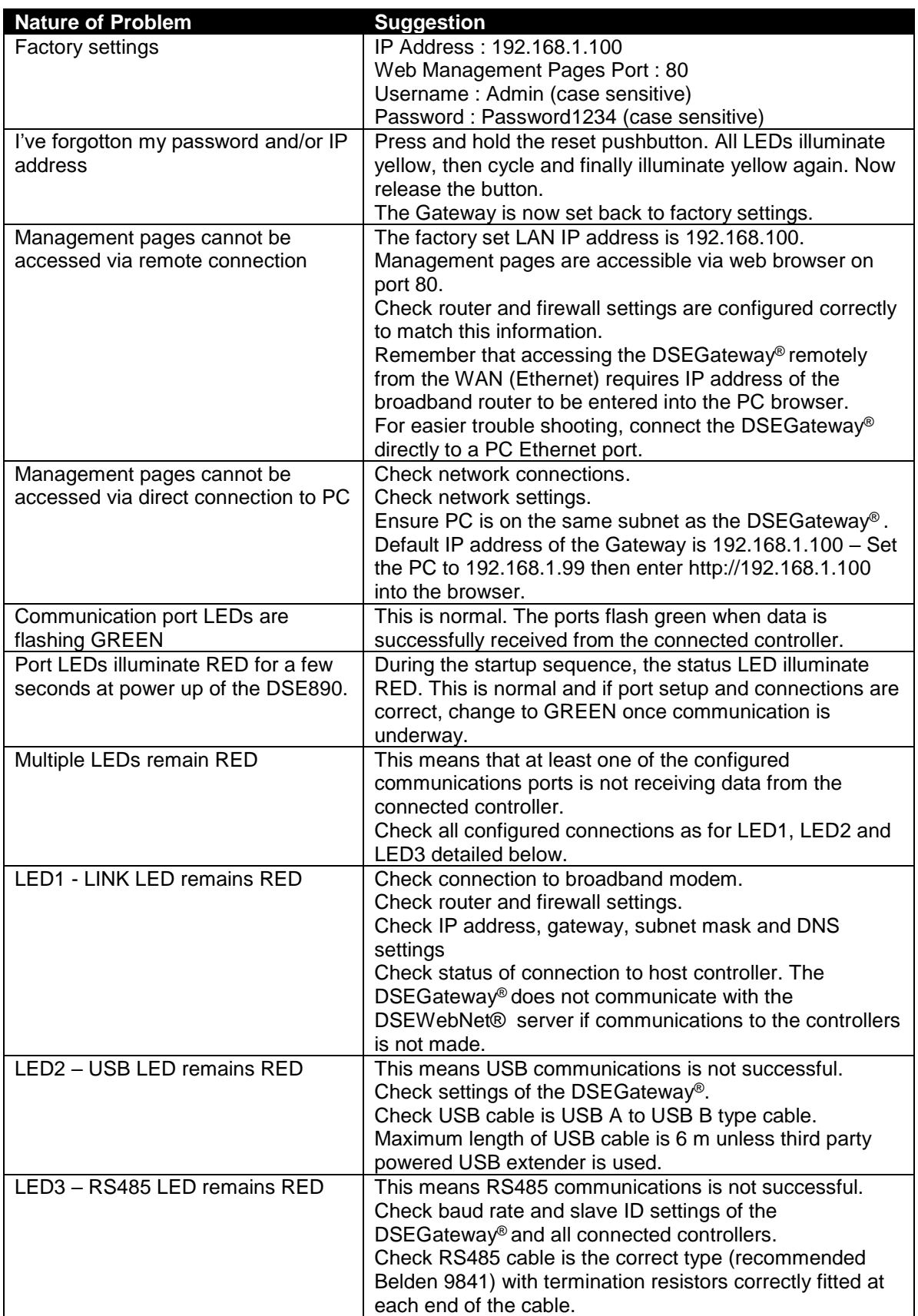

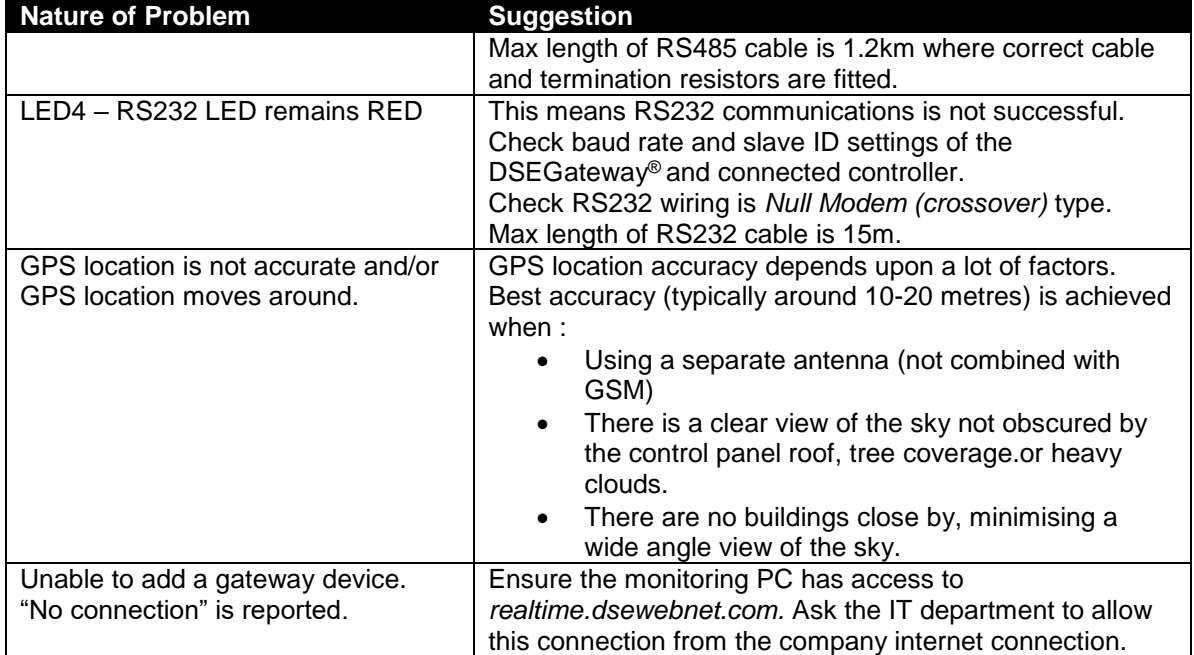

## **6.2 ADVANCED CONNECTION TROUBLESHOOTING**

If GSM or Internet connection issues remain after following the above suggestions, an *Advanced* button on Status page is provided to aid troubleshooting.

For futher details, see the section entitled *Setup | Status | GSM* and/or *Setup | Status | Network* elsewhere in this document.

# **7 MAINTENANCE, SPARES, REPAIR, AND SERVICING**

The module is designed to be *Fit and Forget*. As such, there are no user serviceable parts. In the case of malfunction, contact your original equipment supplier (OEM).

If additional plugs are required, please contact the DSE Sales department using the part numbers below.

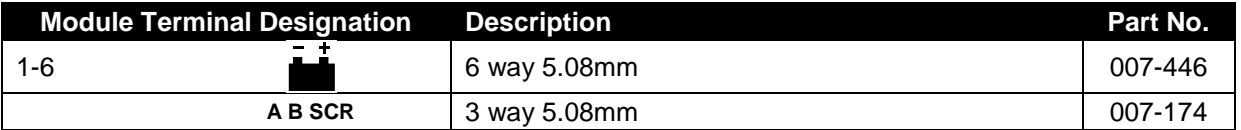

If antennae or USB cables are required, please contact the DSE Sales department using the part numbers below.

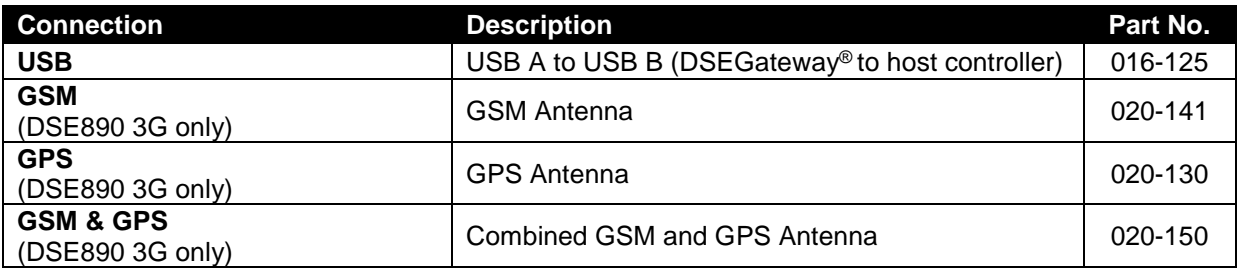

## **8 WARRANTY**

DSE provides limited warranty to the equipment purchaser at the point of sale. For full details of any applicable warranty, contact the original equipment supplier (OEM).

# **9 DISPOSAL**

## **9.1 WEEE (WASTE ELECTRICAL AND ELECTRONIC EQUIPMENT)**

Electrical and Electronic equipment must be stored, collected, treated, recycled and disposed of separately from other waste.

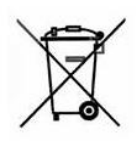

*This Page Is Intentionally Blank*

*This Page is Intentionally Blank*